# **BDL3250EL**

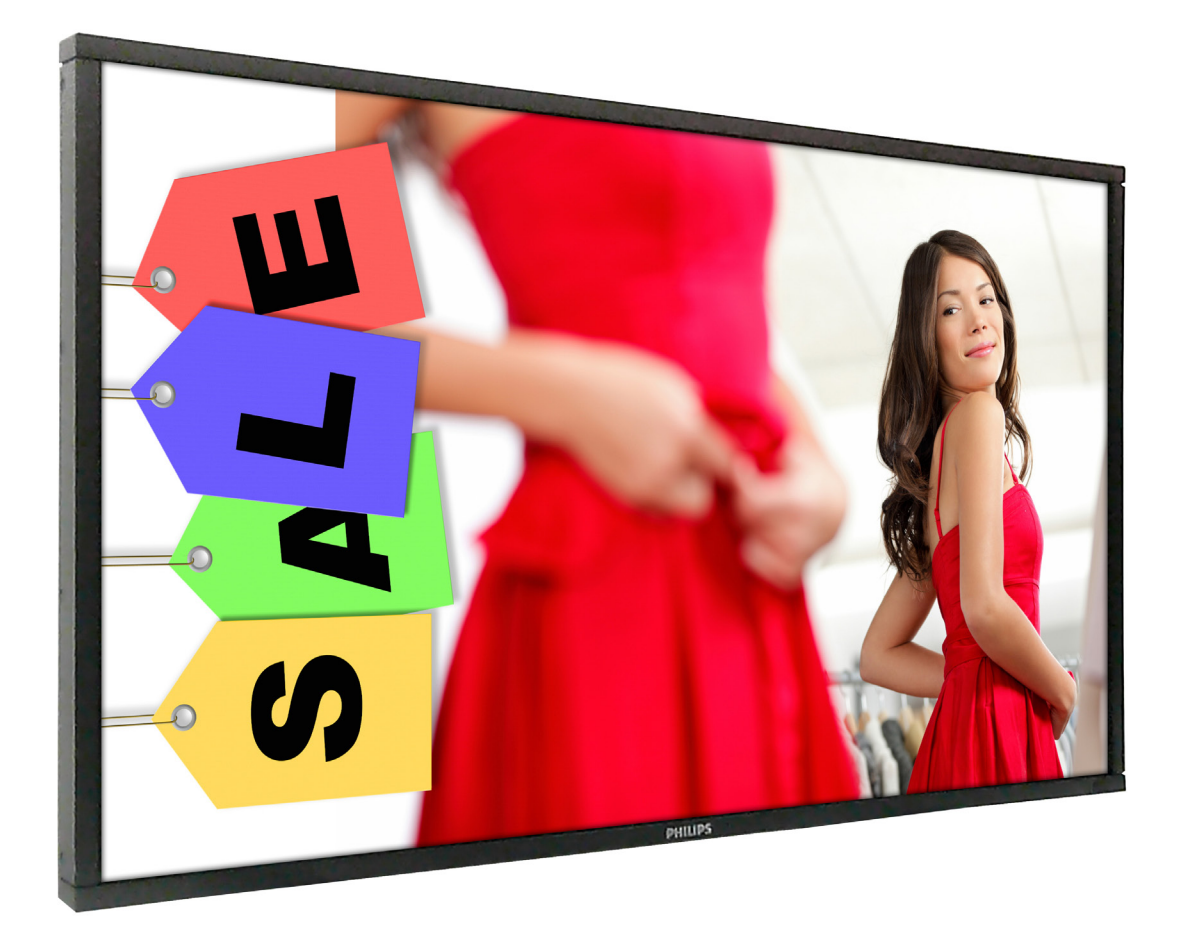

www.philips.com/welcome Manual del usuario (Español)

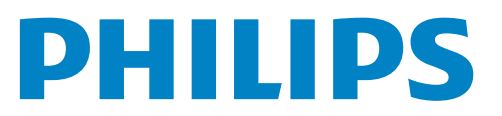

### **Instrucciones de seguridad**

### **Advertencias y precauciones**

#### **CONOCER ESTOS SÍMBOLOS DE SEGURIDAD**

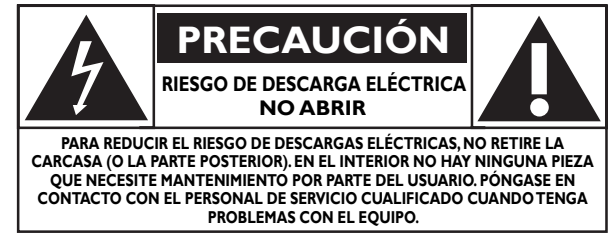

PRECAUCIÓN: PARA REDUCIR EL RIESGO DE DESCARGAS ELÉCTRICAS, NO RETIRE LA CARCASA (O LA PARTE POSTERIOR). EN EL INTERIOR NO HAY NINGUNA PIEZA QUE NECESITE MANTENIMIENTO POR PARTE DEL USUARIO. PÓNGASE EN CONTACTO CON EL PERSONAL DE SERVICIO CUALIFICADO CUANDO TENGA PROBLEMAS CON EL EQUIPO.

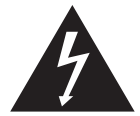

Este símbolo indica que en el interior de la unidad hay partes con alto voltaje. Es peligroso entrar en contacto con cualquier parte interna de este producto.

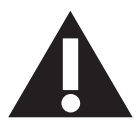

Este símbolo le indica que, con este producto, se ha incluido documentación importante relacionada con el funcionamiento y mantenimiento.

PRECAUCIÓN: las normativas FCC/CSA establecen que los cambios o modificaciones no autorizados aplicados a este equipo podrían anular la autorización del usuario para utilizarlo.

#### PRECAUCIÓN: para evitar riesgos de descargas eléctricas, haga coincidir la clavija ancha del enchufe con la ranura ancha de la toma de corriente e inserte completamente el enchufe.

PARA EVITAR DAÑOS QUE PUEDEN DAR LUGAR A UN INCENDIO O DESCARGAS ELÉCTRICAS, NO EXPONGA ESTE PRODUCTO A LA LLUVIA O HUMEDAD.

La toma de corriente debe instalarse junto al aparato y debe tener acceso a ella sin ninguna dificultad.

#### **Lea y siga estas instrucciones cuando conecte y utilice su pantalla de información pública:**

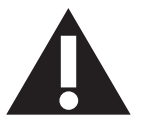

- Desenchufe la pantalla si no la va a utilizar durante un prolongado período de tiempo.
- Desenchufe la pantalla si necesita limpiarla con un paño ligeramente humedecido. La pantalla se puede limpiar con un paño seco cuando esté apagada. Sin embargo, nunca utilice alcohol, disolventes o líquidos que contengan amoníaco.
- Consulte a un técnico profesional si la pantalla no funciona con normalidad después de haber seguido las instrucciones de este manual.
- Solamente el personal técnico cualificado debe abrir la tapa.
- Mantenga la pantalla alejada de la luz solar directa y de estufas o de otras fuentes de calor.
- Quite cualquier objeto que se pueda caer en las aberturas de ventilación o que pueda impedir la refrigeración adecuada de los componentes electrónicos de la pantalla.
- No obstruya los orificios de ventilación de la carcasa.
- Mantenga la pantalla seca. Para evitar descargas eléctricas, no la exponga la lluvia o a una humedad excesiva.
- Si apaga la pantalla desconectando el cable de alimentación, espere 6 segundos antes de volver a conectar dicho cable para que la pantalla funcione con normalidad.
- Para evitar el riesgo de descargas o daños irreparables en la unidad, no exponga la pantalla a la lluvia o a una humedad excesiva.
- Cuando busque una ubicación para la pantalla, asegúrese de que puede acceder fácilmente al cable de alimentación y la toma de corriente.
- IMPORTANTE: active siempre un programa de protección de pantalla durante su funcionamiento. Si una imagen estática de alto contraste permanece en la pantalla durante un prolongado período de tiempo, puede dejar una 'imagen residual' o 'imagen fantasma' en dicha pantalla. Este fenómeno perfectamente conocido está causado por las deficiencias inherentes a la tecnología LCD. En la mayoría de los casos, la imagen residual desaparecerá gradualmente con el paso del tiempo después de desconectar la alimentación. Ha de saber que el síntoma de imagen residual no se puede reparar y no está cubierto por la garantía.

### **Información reguladora**

### **Declaración de conformidad de CE**

Declaramos bajo nuestra responsabilidad que el producto cumple los siguientes estándares:

- EN60950-1:2006+A11:2009+A1:2010+A12:2011 (Requisito sobre seguridad de los equipos de tecnología de la información)
- EN55022:2010 (Requisito sobre alteraciones de radio de los equipos de tecnología de la información)
- EN55024:2010 (Requisito sobre inmunidad de los equipos de tecnología de la información)
- EN61000-3-2:2006+A1:2009+A2:2009 (Límites para emisiones de corriente armónica)
- EN61000-3-3:2008 (Limitación de fluctuación de voltaje y parpadeo)

Disposiciones siguientes de directivas aplicables

- 2006/95/EC (Directiva de bajo voltaje)
- 2004/108/EC (Directiva EMC)
- 2009/125/EC (ErP, Directiva de productos relacionados con la energía, EC Implementación nº 1275/2008 y 642/2009)
- 2011/65/EU (directiva RoHS) y se produce por una organización de fabricación en el nivel ISO9000.

### **Federal Communications Commission (FCC) Notice (U.S. Only)**

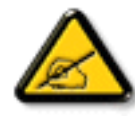

This equipment has been tested and found to comply with the limits for a Class B digital device, pursuant to Part 15 of the FCC Rules. These limits are designed to provide reasonable protection against harmful interference when the equipment is operated in a commercial environment. This equipment generates, uses and can radiate radio frequency energy and, if not installed and used in accordance with the instructions manual, may cause harmful interference to radio communications. Operation of this equipment in a residential area is likely to cause harmful interference in which case the user will be required to correct the interference at his own expense.

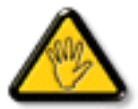

Changes or modifications not expressly approved by the party responsible for compliance could void the user's authority to operate the equipment.

Utilice solamente un cable apantallado RF suministrado con la pantalla cuando la conecte a un equipo informático.

Para evitar daños que podrían provocar incendios o descargas eléctricas, no exponga este aparato a la lluvia o a la humedad excesiva. ESTE APARATO DIGITAL DE CLASE B CUMPLE TODOS LOS REQUISITOS DE LA REGULACIÓN CANADIENSE DE EQUIPOS QUE CAUSAN INTERFERENCIAS.

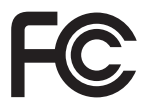

Este dispositivo cumple el Apartado 15 de las normas FCC. El funcionamiento se encuentra sujeto a las siguientes dos condiciones: (1) Este dispositivo no puede provocar interferencias perjudiciales y (2) este dispositivo debe aceptar cualquier interferencia recibida, incluso si dicha interferencia puede provocar un funcionamiento no deseado.

#### **Aviso del Centro polaco para pruebas y certificaciones**

El equipo debe consumir energía de una toma de corriente eléctrica con un circuito de protección incorporado (una toma de tres puntas). Todos los equipos conectados conjuntamente (PC, pantalla, impresora, etc.) deben tener la misma fuente de alimentación.

Los conductores de fases de la instalación eléctrica de la habitación deben tener un dispositivo de protección de reserva contra cortocircuitos del tipo de un fusible, cuyo valor nominal no supere 16 amperios (A).

Para desconectar completamente el equipo, el cable de alimentación debe estar desenchufado de la toma de corriente eléctrica, que se debe encontrar cerca del equipo y se debe poder acceder a él fácilmente.

Una marca de protección "B" confirma que el equipo cumple los requisitos de uso de protección de las normas PN-93/T-42107 y PN-89/E-06251.

### Wymagania Polskiego Centrum Badań i Certyfikacji

Urządzenie powinno być zasilane z gniazda z przyłączonym obwodem ochronnym (gniazdo z kołkiem). Współpracujące ze sobą urządzenia (komputer, monitor, drukarka) powinny być zasilane z tego samego zródła.

Instalacja elektryczna pomieszczenia powinna zawierać w przewodzie fazowym rezerwowa ochrone przed zwarciami, w postaci bezpiecznika o wartości znamionowej nie większej niż 16A (amperów).

W celu całkowitego wyłączenia urządzenia z sieci zasilania, należy wyjąć wtyczkę kabla zasilającego z gniazdka, które powinno znajdować się w pobliżu urządzenia i być łatwo dostępne.

Znak bezpieczeństwa "B" potwierdza zgodność urządzenia z wymaganiami bezpieczeństwa użytkowania zawartymi w PN-93/T-42107 i PN-89/E-06251.

### Pozostałe instrukcje bezpieczeństwa

- Nie należy używać wtyczek adapterowych lub usuwać kołka obwodu ochronnego z wtyczki. Jeżeli konieczne jest użycie przedłużacza to należy użyć przedłużacza 3-żyłowego z prawidłowo połączonym przewodem ochronnym.
- System komputerowy należy zabezpieczyć przed nagłymi, chwilowymi wzrostami lub spadkami napięcia, używając eliminatora przepięć, urządzenia dopasowującego lub bezzakłóceniowego źródła zasilania.
- Należy upewnić się, aby nic nie leżało na kablach systemu komputerowego, oraz aby kable nie były umieszczone w miejscu, gdzie można byłoby na nie nadeptywać lub potykać się o nie.
- Nie należy rozlewać napojów ani innych płynów na system komputerowy.
- Nie należy wpychać żadnych przedmiotów do otworów systemu komputerowego, gdyż może to spowodować pożar lub porażenie prądem, poprzez zwarcie elementów wewnętrznych.
- System komputerowy powinien znajdować się z dala od grzejników i źródeł ciepła. Ponadto, nie należy blokować otworów wentylacyjnych. Należy unikać kładzenia lużnych papierów pod komputer oraz umieszczania komputera w ciasnym miejscu bez możliwości cyrkulacji powietrza wokół niego.

### **Campos eléctricos, magnéticos y electromagnéticos ("EMF, Electric, Magnetic and Electromagnetic")**

- 1. Fabricamos y vendemos muchos productos para consumidores que, como cualquier aparato electrónico, en general tienen la capacidad de emitir recibir señales electromagnéticas.
- 2. Uno de nuestros principios comerciales fundamentales es tomar todas las medidas de salud y seguridad necesarias en nuestros productos para cumplir todos los requisitos legales vigentes así como los estándares EMF aplicables en el momento de fabricar los productos.
- 3. Nuestro compromiso es desarrollar, fabricar y comercializar productos que no causen efectos perjudiciales para la salud.
- 4. Confirmamos que si estos productos se manejan correctamente para el uso para el que se han diseñado, su uso resultará seguro según las pruebas científicas existentes en la actualidad.
- 5. Jugamos un papel activo en el desarrollo de estándares EMF y de seguridad internacionales, lo que nos permite anticipar más avances en estandarización para integrarlos anticipadamente en los productos.

### **Información para Reino Unido solamente**

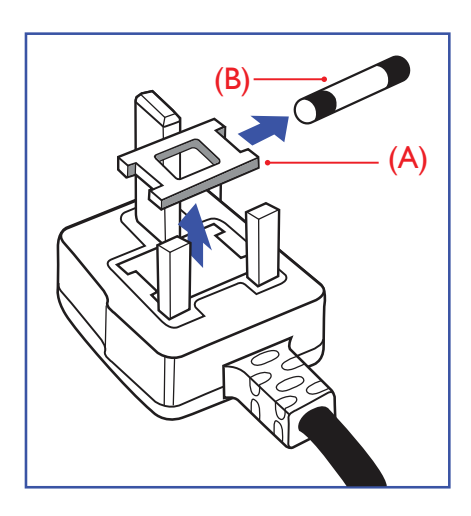

#### **ADVERTENCIA - ESTE APARATO ELÉCTRICO DEBE ESTAR CONECTADO A TIERRA.**

#### **Importante:**

Este aparato se suministra con un enchufe de 13 A amoldado. Para cambiar el fusible de este tipo de enchufe, proceda de la siguiente manera:

- 1. Quite la tapa del fusible y el propio fusible.
- 2. Coloque un nuevo fusible BS 1362 5 A,A.S.T.A. o aprobado por BSI.
- 3. Vuelva a colocar la tapa del fusible.

Si el enchufe disponible no es adecuado para la toma de corriente eléctrica, debe cortarlo y colocar un enchufe de 3 clavijas adecuado en su lugar.

Si el enchufe de alimentación principal tiene un fusible, debe tener un valor de 5 A. Si utiliza un enchufe sin fusible, el fusible de la placa de distribución no debe ser tener un valor superior a 5 A.

NOTA: El enchufe cortado se debe destruir para evitar riesgos de descargas eléctricas si se inserta en una toma de 13 A de cualquier otro lugar.

#### **Como conectar un enchufe**

Los cables del terminal de alimentación tienen distintos colores conforme al siguiente código:

AZUL - "NEUTRO" ("N") MARRÓN - "ACTIVO" ("L") VERDE Y AMARILLO - "TIERRA" ("E")

- 1. El cable de color VERDE y AMARILLO se debe conectar al terminal del enchufe marcado con la letra "E", con el símbolo de tierra o con los colores VERDE o VERDE y AMARILLO.
- 2. El cable de color AZUL se debe conectar al terminal marcado con la letra "N" o de color NEGRO.
- 3. El cable de color MARRÓN se debe conectar al terminal marcado con la letra "L" o de color ROJO.

Antes de volver a colocar la tapa del enchufe, asegúrese de que el agarre del cable sujeta la funda del mismo, no simplemente los tres hilos.

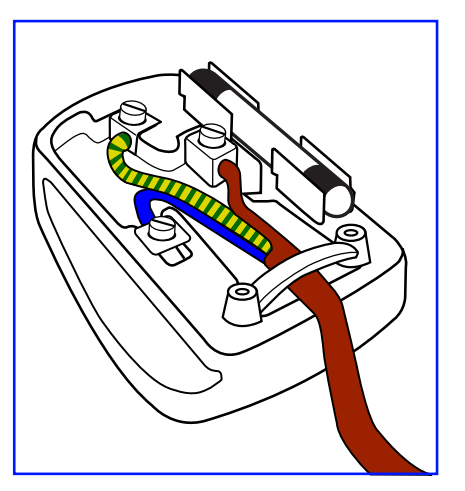

### **RoHS para China**

中国电子信息产品污染控制标识要求 (中国RoHS法规标示要求) 产品中有毒有害物质或元素 的名称及含量

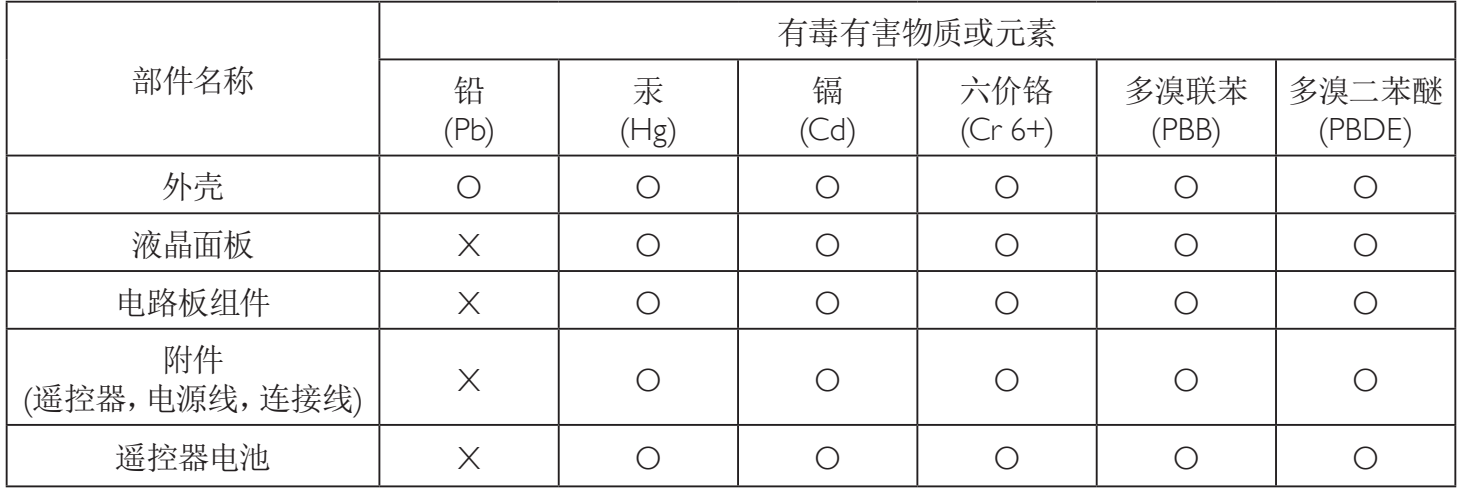

O: 表示该有毒有害物质在该部件所有均质材料中的含量均在 SJ/T11363-2006 标准规定的限量要求以下.

X: 表示该有毒有害物质至少在该部件的某一均质材料中的含量超出 SJ/T11363-2006 标准规定的限量要求.

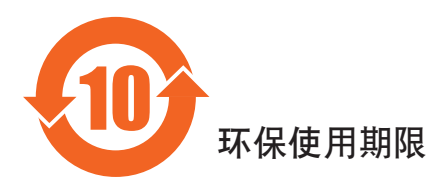

此标识指期限(十年), 电子信息产品中含有的有毒有害物质或元素在正常使用的条件下不会发生外泄或突变 ,电子信息产品頂為的环境造成严重污染或对其人身、财产造成严重损害的期限。

### **Información para Europa del Norte (países nórdicos)**

Placering/Ventilation

#### **VARNING!**

FÖRSÄKRA DIG OM ATT HUVUDBRYTARE OCH UTTAG ÄR LÄTÅTKOMLIGA, NÄR DU STÄLLER DIN UTRUSTNING PÅPLATS.

#### Placering/Ventilation

#### **ADVARSEL:**

SØRG VED PLACERINGEN FOR, AT NETLEDNINGENS STIK OG STIKKONTAKT ER NEMT TILGÆNGELIGE.

#### Paikka/Ilmankierto

#### **VAROITUS:**

SIJOITA LAITE SITEN, ETTÄ VERKKOJOHTO VOIDAAN TARVITTAESSA HELPOSTI IRROTTAA PISTORASIASTA.

Plassering/Ventilasjon

#### **ADVARSEL:**

NÅR DETTE UTSTYRET PLASSERES, MÅ DU PASSE PÅ AT KONTAKTENE FOR STØMTILFØRSEL ER LETTE Å NÅ.

#### **Deshacerse del producto al final de su período de vida útil**

Su nueva pantalla de información pública contiene materiales que se pueden reciclar y reutilizar. Las compañías especializadas pueden reciclar el producto para aumentar la cantidad de materia reutilizable y minimizar la cantidad de materia que necesita eliminarse.

Pregunte a su distribuidor de Philips para que le informe sobre las normativas locales relacionadas con el desecho de su pantalla antigua.

#### **(Para clientes de Canadá y EE. UU.)**

Este producto puede contener plomo y/o mercurio. Deséchelo conforme a las normativas locales, estatales y federales. Para obtener información adicional acerca del reciclaje, póngase en contacto con www.eia.org (Consumer Education Initiative, es decir, Iniciativa para la educación del consumidor)

#### **Residuos de equipos eléctricos y electrónicos - WEEE**

#### **Aviso a los usuarios propietarios de casas particulares de la Unión Europea**

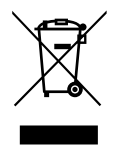

Esta marca en el producto o en su empaquetado indica que, bajo la Directiva europea 2002/96/EG que rige los aparatos eléctricos y electrónicos, no puede deshacerse de este producto tirándolo a la basura doméstica. Debe encargarse de depositar este equipo en un punto de recogida de equipos eléctricos y electrónicos designado a tal efecto. Para determinar las ubicaciones en las que puede deshacerse de tales residuos eléctricos y electrónicos, póngase en contacto con la oficina gubernamental local, con la organización de residuos que se encarga de recoger la basura doméstica de su zona o con la tienda en la que compró el producto.

#### **Nota para los usuarios de Estados Unidos:**

Como todos los productos LCD, este equipo incluye una lámpara que contiene mercurio. Deshágase de ella conforme a las leyes locales, estatales y federales. Para obtener información sobre cómo deshacerse de este material o reciclar lo, póngase en contacto con<www.mygreenelectronics.com>o <www.eiae.org>.

#### **Directivas para el fin del período de vida útil - Reciclaje**

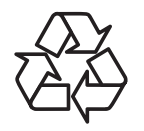

Su nueva pantalla de información pública contiene materiales que se pueden reciclar y reutilizar.

Como todos los productos LCD, este equipo incluye una lámpara que contiene mercurio. Deshágase de ella conforme a las leyes locales, estatales y federales.

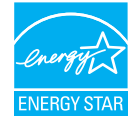

Como socio de ENERGY STAR, hemos determinado que este producto cumple las directivas de ENERGY STAR para la eficacia energética.

# **Índice**

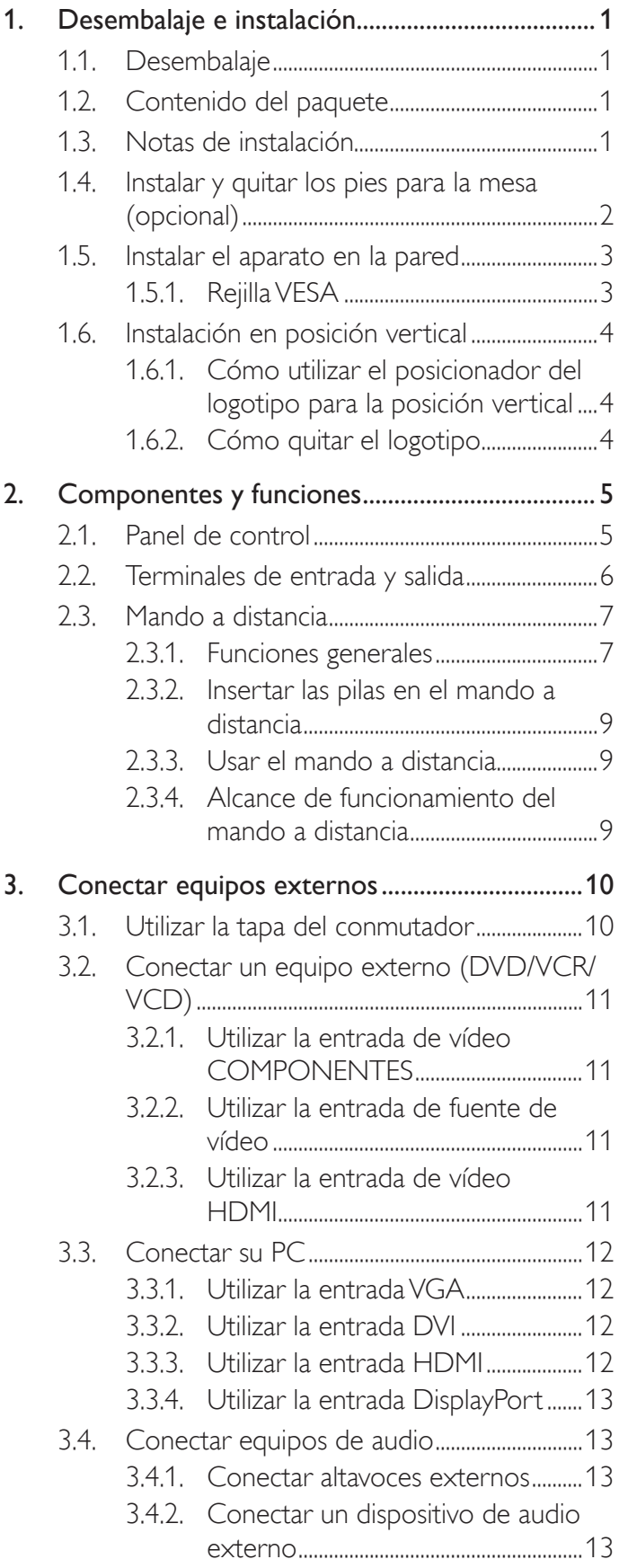

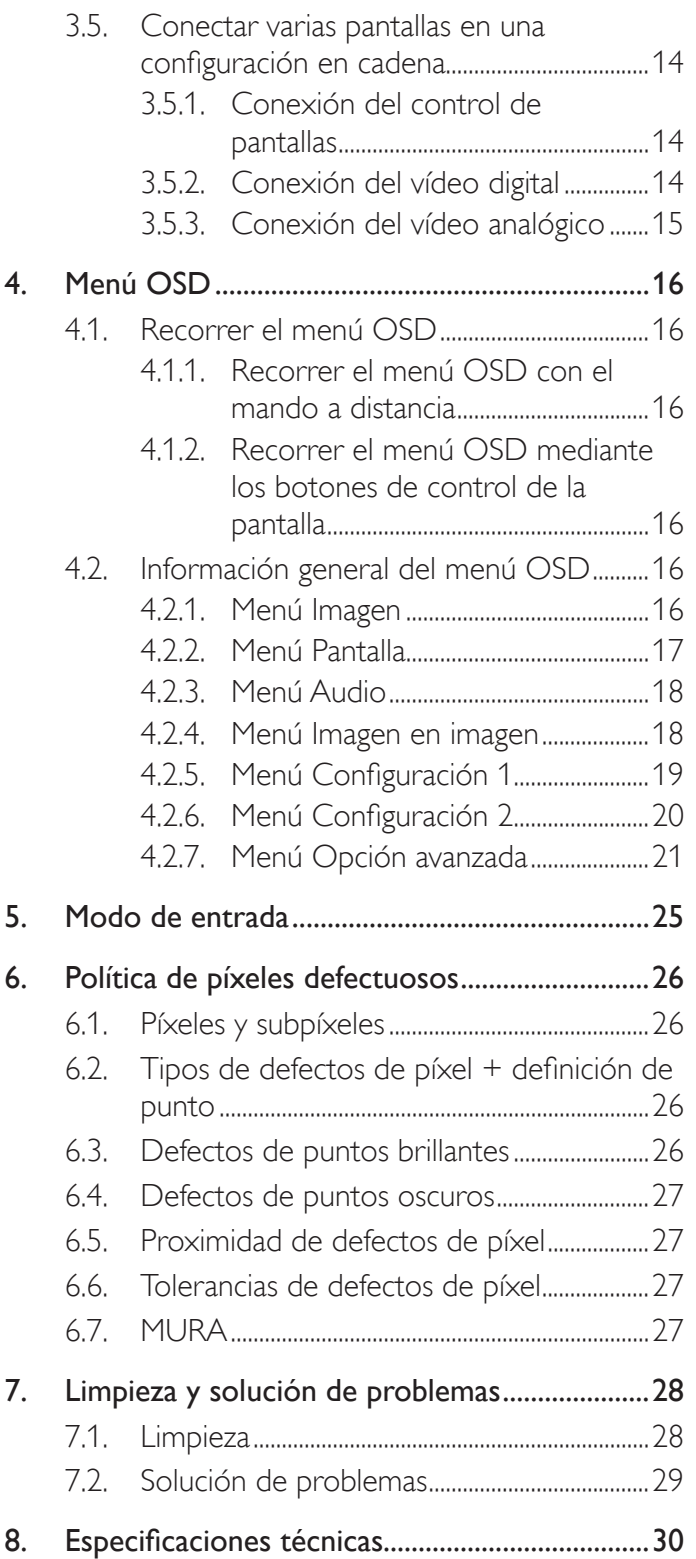

### <span id="page-8-0"></span>**1. Desembalaje e instalación**

### **1.1. Desembalaje**

- Este producto está empaquetado en una caja de cartón junto con sus accesorios estándar.
- Cualquier otro accesorio opcional se incluye en paquetes independientes.
- Debido al tamaño y peso de esta pantalla, es recomendable que la muevan dos personas.
- Después de abrir la caja de cartón, asegúrese de que el contenido se encuentra en buen estado y no falta nada.

### **1.2. Contenido del paquete**

Compruebe que ha recibido los siguientes artículos con el contenido del paquete:

- Pantalla LCD
- CD ROM
- Mando a distancia y pilas AAA
- Cable de alimentación (1,8 m)
- Cable VGA (1,8 m)
- Cable RS232 (3 m)
- Guía de inicio rápido
- Tapa para el conmutador de alimentación
- Tornillo para la tapa del conmutador de alimentación (M3, 8mm x 1)
- Posicionador del logotipo

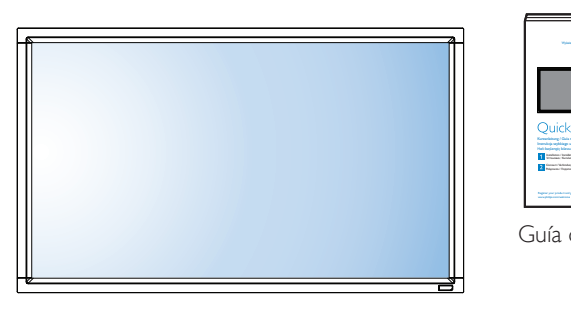

\* El cable de alimentación suministrado varía en función de la región de destino.

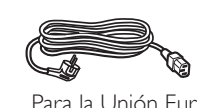

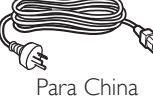

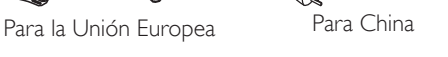

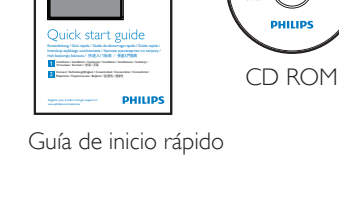

**BDL3250EL** LCD Display

(O

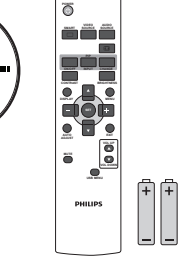

Mando a distancia y pilas AAA

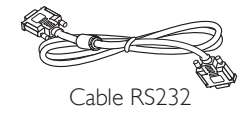

Cable de señal de vídeo (cable D-SUB a D-SUB)

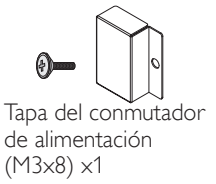

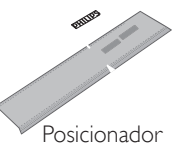

del logotipo

#### NOTAS:

• Para el resto de regiones, utilice un cable de alimentación conforme al voltaje de CA de la toma de corriente que haya sido aprobado por las normativas de seguridad de un país concreto y que cumpla dichas normativas.

Para Norteamérica Para Reino Unido

• Puede guardar la caja y el material de embalaje por sí tuviera que transportar la pantalla en otro momento.

### **1.3. Notas de instalación**

- Debido al alto consumo de energía, utilice siempre el enchufe exclusivamente diseñado para este producto. Si necesita una línea de prolongación, consulte a su agente de servicio técnico.
- El producto se debe instalar en una superficie plana para evitar que se vuelque. Se debe mantener la distancia entre la parte posterior del producto y la pared para conseguir la ventilación adecuada. No instale el producto en la cocina, en el baño o en cualquier otro lugar en el que haya mucha humedad. Si lo hace, el período de vida útil de los componentes electrónicos puede reducirse.
- El producto solamente funcionará con normalidad a una altitud inferior a 3000 metros. En lugares cuya altitud sea superior a 3000 m se pueden experimentar algunas anomalías.

### <span id="page-9-0"></span>**1.4. Instalar y quitar los pies para la mesa (opcional)**

#### **Para instalar los pies para la mesa:**

- 1. Asegúrese de que la pantalla está apagada.
- 2. Extienda una lámina protectora en una superficie plana.
- 3. Agarre los asas de transporte y coloque la pantalla boca abajo en la lámina protectora.
- 4. Después de insertar el pie en el carilla, apriete los tornillos de ambos lados de la pantalla.
- NOTA: El lado más largo del pie debe quedar orientado hacia la parte frontal de la pantalla.

#### Tornillos de apriete manual

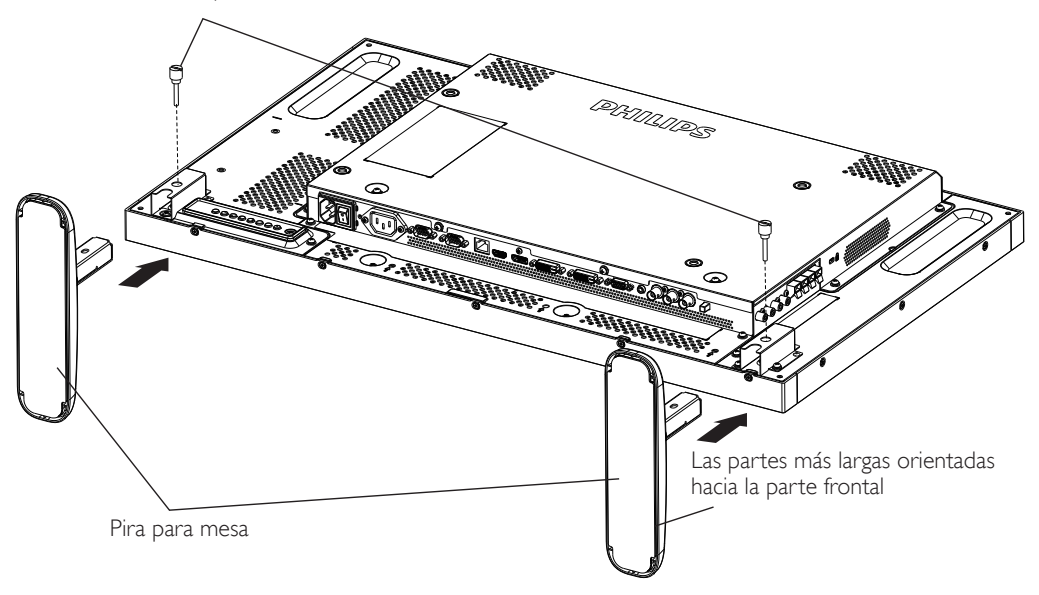

#### **Para quitar los pies para la mesa:**

- 1. Apague la pantalla.
- 2. Extienda una lámina protectora en una superficie plana.
- 3. Agarre los asas de transporte y coloque la pantalla boca abajo en la lámina protectora.
- 4. Quite los tornillos utilizando un destornillador y colóquelos en un lugar seguro para poder utilizarlos cuando lo desee.

### <span id="page-10-0"></span>**1.5. Instalar el aparato en la pared**

Para instalar esta pantalla en la pared, debe adquirir el kit estándar para instalación en pared (disponible en cualquier tienda especializada). Es recomendable utilizar una interfaz de instalación que cumpla la normativa TUV-GS y/o el estándar UL1678 de Norteamérica.

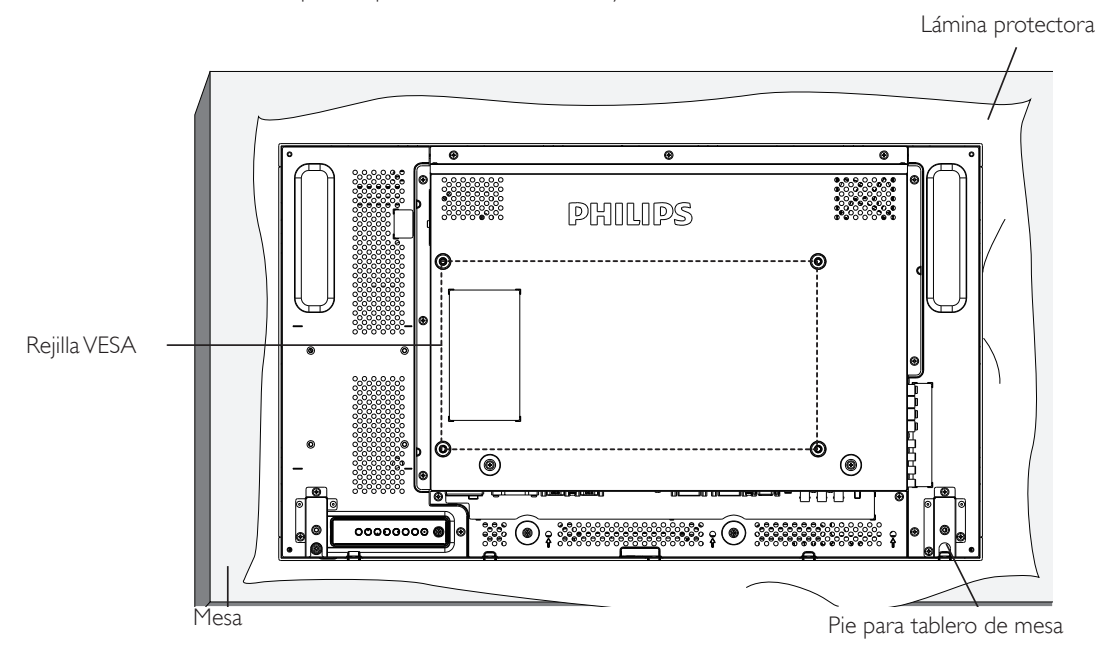

- 1. Extienda una lámina protectora sobre una mesa, por ejemplo la que envolvía a la pantalla en el paquete, debajo de la superficie de la pantalla de forma que esta no se arañe.
- 2. Asegúrese de que tiene todos los accesorios para instalar esta pantalla (soporte para pared, soporte para techo, pies para mesa, etc.).
- 3. Siga las instrucciones incluidas con el juego de instalación en pared. Sí nos sigue los procedimientos de instalación correctos, se pueden producir daños en el equipo o el usuario o instalador puede sufrir lesiones. La garantía del producto no cubre daños causados por una instalación inadecuada.
- 4. Para el kit de instalación en pared, utilice tornillos de instalación de tipo M6 (con una longitud de 10 mm superior al grosor del soporte de instalación) y apriételos de forma segura.

### **1.5.1. Rejilla VESA**

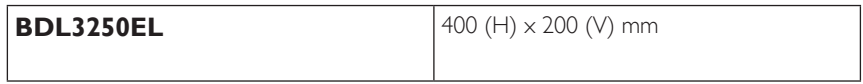

#### **Precaución:**

Para evitar que la pantalla se caiga:

- Si instala la pantalla en la pared o en el techo, es recomendable hacerlo con soportes metálicos que puede adquirir en cualquier tienda especializada. Para obtener instrucciones de instalación detalladas, consulte la guía incluida con el soporte correspondiente.
- Para reducir la probabilidad de lesiones y daños provocados por la caída de la pantalla en caso de un terremoto u otros desastres naturales, pregunte al fabricante del soporte cuál es la ubicación de instalación más adecuada.

#### **Requisitos de ventilación para ubicar el aparato**

Para permitir la disipación del calor, deje un espacio suficiente entre los objetos de alrededor tal y como se muestra en el diagrama siguiente.

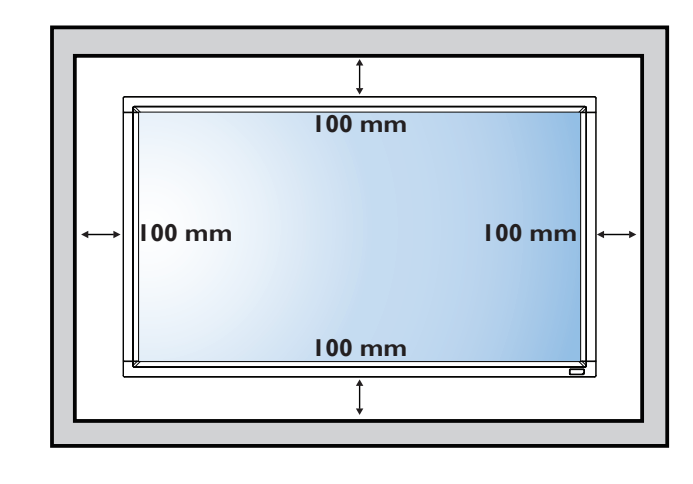

### <span id="page-11-0"></span>**1.6. Instalación en posición vertical**

- Esta pantalla se puede instalar en posición vertical.
- 1. Quite el pie para mesa en el caso de que esté acoplado.
- 2. Gire 90 grados en el sentido de las agujas del reloj. El logotipo "PHILIPS" debe quedar situado en el lado IZQUIERDO cuando encare la pantalla.

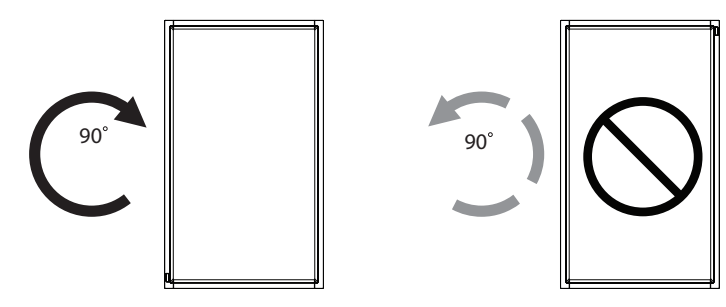

#### **1.6.1. Cómo utilizar el posicionador del logotipo para la posición vertical**

- 1. Coloque el posicionador en la esquina inferior izquierda del marco frontal de la pantalla. Doble hacia abajo sus dos bordes.
- 2. Quite la película protectora de la parte posterior de la pegatina con el logotipo "PHILIPS". Mantenga presionado el posicionador con la mano izquierda. Con la mano derecha, coloque la pegatina con el logotipo "PHILIPS" con su adhesivo hacia abajo en el orificio del logotipo y presione para que se pegue fuertemente en el marco frontal.
- 3. Quite el posicionador.

### **1.6.2. Cómo quitar el logotipo**

- 1. Tenga preparado un trozo de papel con un área de recorte a la medida del logotipo como protector para evitar que el marco frontal se arañe.
- 2. Utilice un cuchillo y, con cuidado, quite el adhesivo del logotipo con el papel colocándolo debajo.
- 3. Arranque el adhesivo del logotipo.

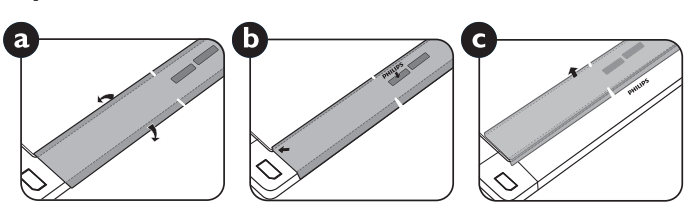

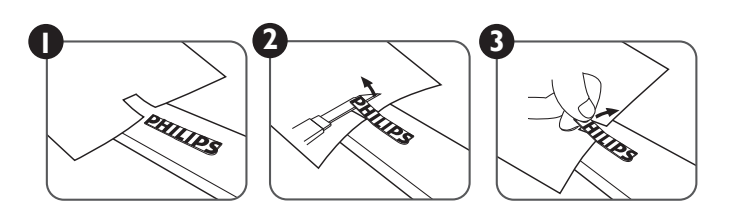

NOTA: Cuando instale la pantalla en la pared, consulte a un técnico especializado para instalarla correctamente. No asumimos ninguna responsabilidad por instalaciones no realizadas por un técnico profesional.

### <span id="page-12-0"></span>**2. Componentes y funciones**

### **2.1. Panel de control**

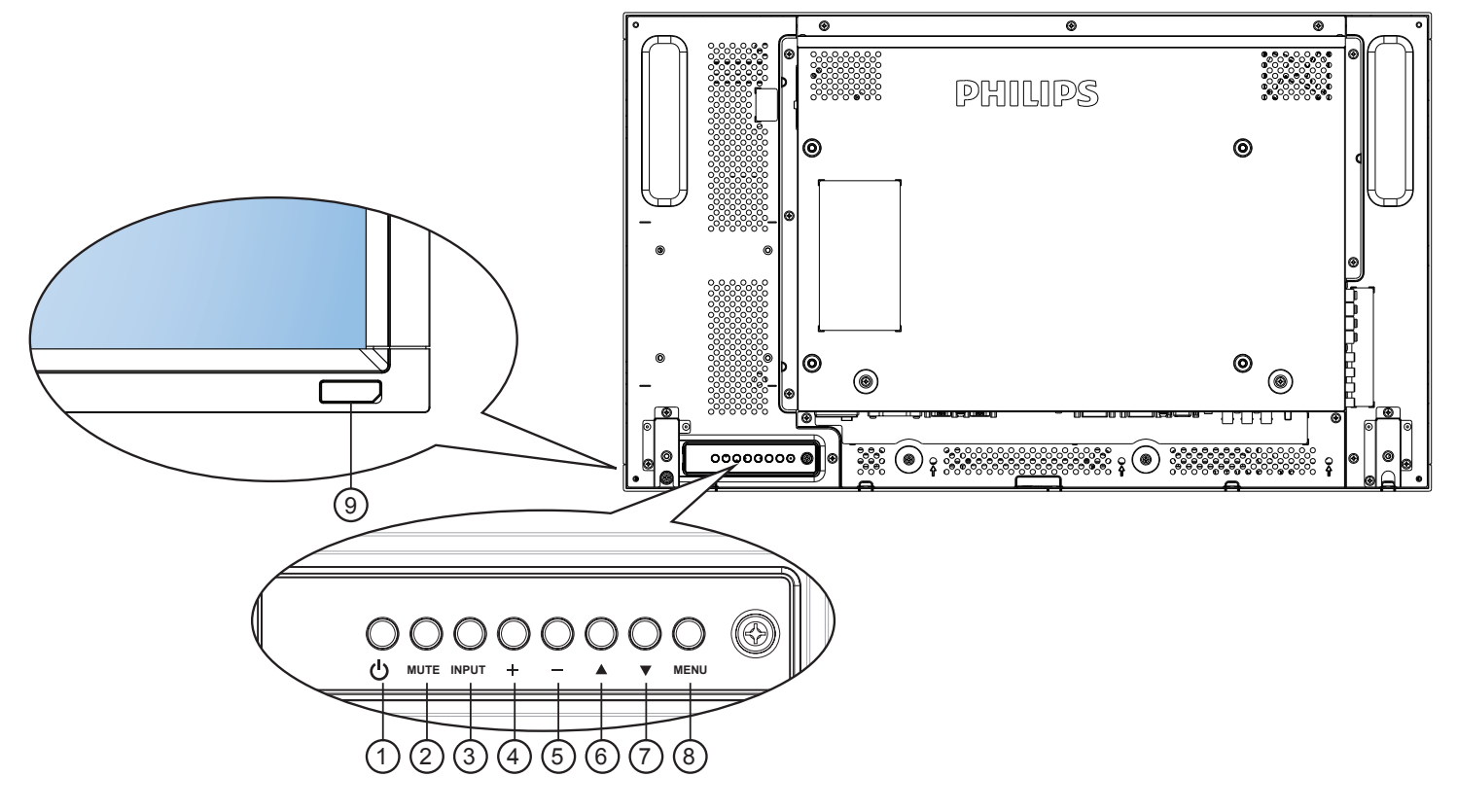

#### <sup>1</sup> **Botón ALIMENTACIÓN**

Utilice este botón para encender la pantalla o activar el estado de espera en la misma.

#### <sup>2</sup> **Botón MUTE (SILENCIO)**

Permite ACTIVAR y DESACTIVAR el silencio de audio.

#### <sup>3</sup> **Botón INPUT (ENTRADA)**

• Utilice este botón para seleccionar la fuente de entrada.

#### <sup>4</sup> **Botón [ ]**

Permite amentar el ajuste mientras el menú OSD está activo o amentar el nivel de salida de audio cuando dicho menú está inactivo.

• Se utiliza como botón [SET] (ESTABLECER) en el menú OSD.

#### <sup>5</sup> **Botón [ ]**

Permite reducir el ajuste mientras el menú OSD está activo o reducir el nivel de salida de audio cuando dicho menú está inactivo.

#### <sup>6</sup> **Botón [ ]**

Permite mover la barra de resalte hacia arriba para ajustar el elemento seleccionado cuando el menú OSD está activo.

#### <sup>7</sup> **Botón [ ]**

Permite mover la barra de resalte hacia abajo para ajustar el elemento seleccionado cuando el menú OSD está activo.

#### <sup>8</sup> **Botón MENU (MENÚ)**

Permite volver al menú anterior cuando el menú OSD está activo o activar este último menú cuando está inactivo.

NOTA: "Modo de bloqueo del control del teclado": esta función deshabilita completamente el acceso a todas las funciones del control del teclado. Para habilitar o deshabilitar el bloqueo del control de teclado, mantenga presionados simultáneamente los botones  $[+] y [-]$  durante más de 3 (tres) segundos.

#### <sup>9</sup> **Sensor del mando a distancia e indicador de estado de alimentación**

- Recibe las señales de órdenes del mando a distancia.
- Indica el estado de funcionamiento de la pantalla sin OPS:
- Se ilumina en verde cuando la pantalla está encendida - Se ilumina en color rojo cuando la pantalla se encuentra en el modo de espera
- Se ilumina en ámbar cuando la pantalla entra en el modo APM
- Cuando {PROGRAMA} está habilitado, la luz parpadea en verde y rojo
- Si la luz parpadea en rojo, indica que se ha detectado un error
- Se apaga cuando la fuente de alimentación de la pantalla se desconecta

### <span id="page-13-0"></span>**2.2. Terminales de entrada y salida**

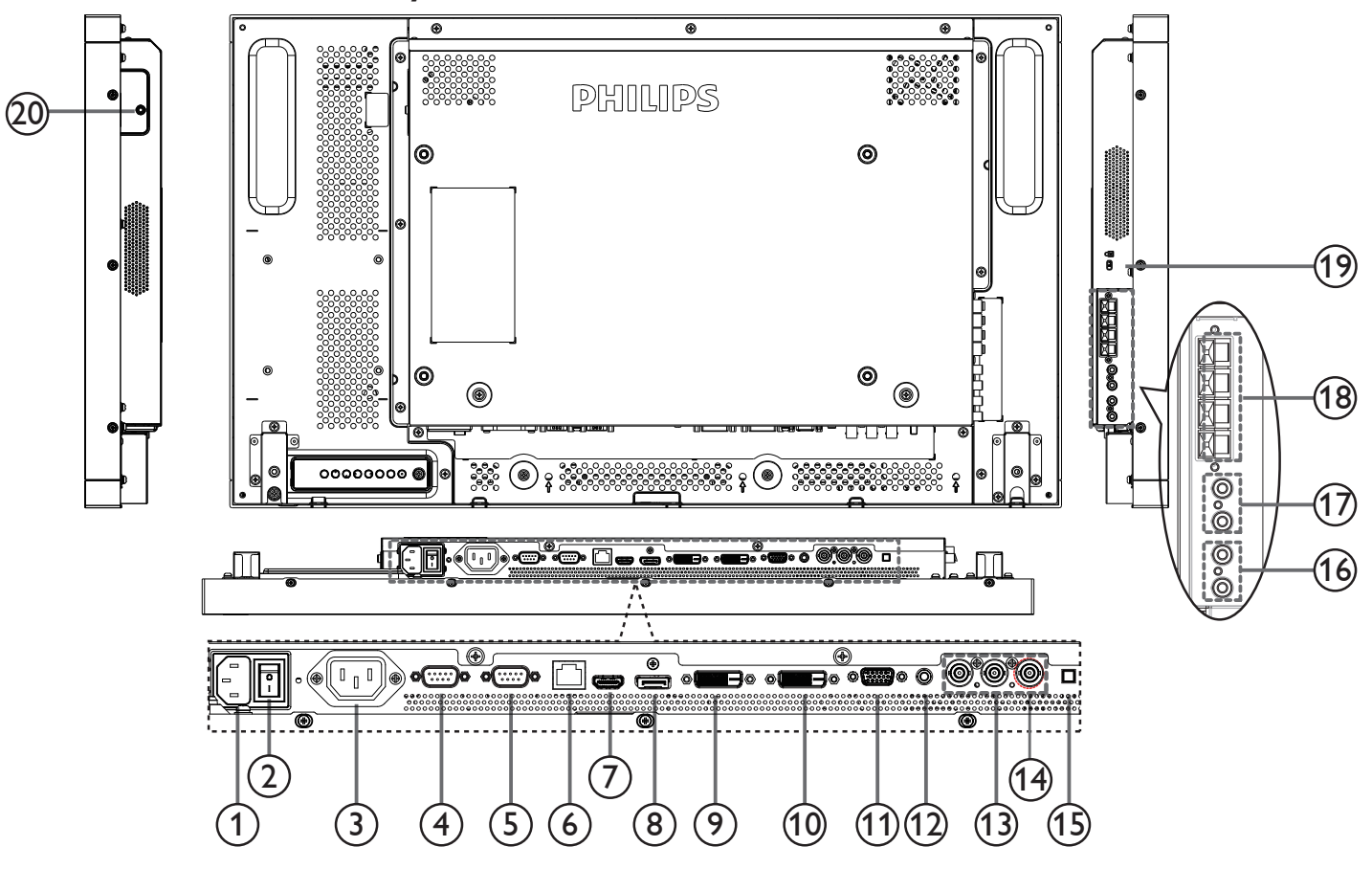

#### <sup>1</sup> **ENTRADA DE CA**

Entrada de alimentación de CA desde la toma de corriente eléctrica.

#### <sup>2</sup> **CONMUTADOR DE ALIMENTACIÓN PRINCIPAL** Active o desactive la alimentación.

#### <sup>3</sup> **SALIDA DE CA**

Fuente de alimentación de al conector de ENTRADA de CA.

#### <sup>4</sup> **SALIDA RS232C**

Salida de red RS232 para el uso de la función derivada.

#### <sup>5</sup> **ENTRADA RS232C**

Entrada de red RS232 para el uso de la función derivada.

#### <sup>6</sup> **RJ-45**

Función de control LAN para el uso de una señal de control remota desde el centro de control.

#### <sup>7</sup> **ENTRADA HDMI**

Entrada de audio y vídeo HDMI.

#### <sup>8</sup> **DisplayPort**

Entrada de vídeo DisplayPort.

#### <sup>9</sup> **ENTRADA DVI**

Entrada de vídeo DVI-D.

#### <sup>10</sup> **SALIDA DVI/SALIDA VGA** Salida de vídeo DVI o VGA.

#### <sup>11</sup> **ENTRADA VGA (D-Sub)** Entrada de vídeo VGA.

#### <sup>12</sup> **ENTRADA DE AUDIO VGA**

Entrada de audio para la fuente VGA (auriculares estéreo de 3,5 mm).

#### <sup>13</sup> **ENTRADA DE COMPONENTES (BNC)** Entrada de fuente de vídeo YPbPr de componentes.

<sup>14</sup> **Y/CVBS** Entrada de fuente de vídeo.

<sup>15</sup> **CONMUTADOR DE ALTAVOCES**

#### Interruptor de encendido y apagado de altavoz interno.

<sup>16</sup> **ENTRADA DE AUDIO**

Entrada de audio procedente de un dispositivo de AV externo (RCA).

<sup>17</sup> **SALIDA DE AUDIO (RCA)** Salida de audio al conector ENTRADA DE AUDIO de un dispositivo de AV externo.

#### <sup>18</sup> **SALIDA DE ALTAVOCES**

Salida de audio a altavoces externos.

<sup>19</sup> **BLOQUEO KENSINGTON** Se utiliza para seguridad y evitar los robos.

<sup>20</sup> **Paso a través de infrarrojos:**

Pasar la señal de infrarrojos del mando a distancia recibida a un descodificador a través del cable del conector de 3,5 mm.

### <span id="page-14-0"></span>**2.3. Mando a distancia**

#### **2.3.1. Funciones generales**

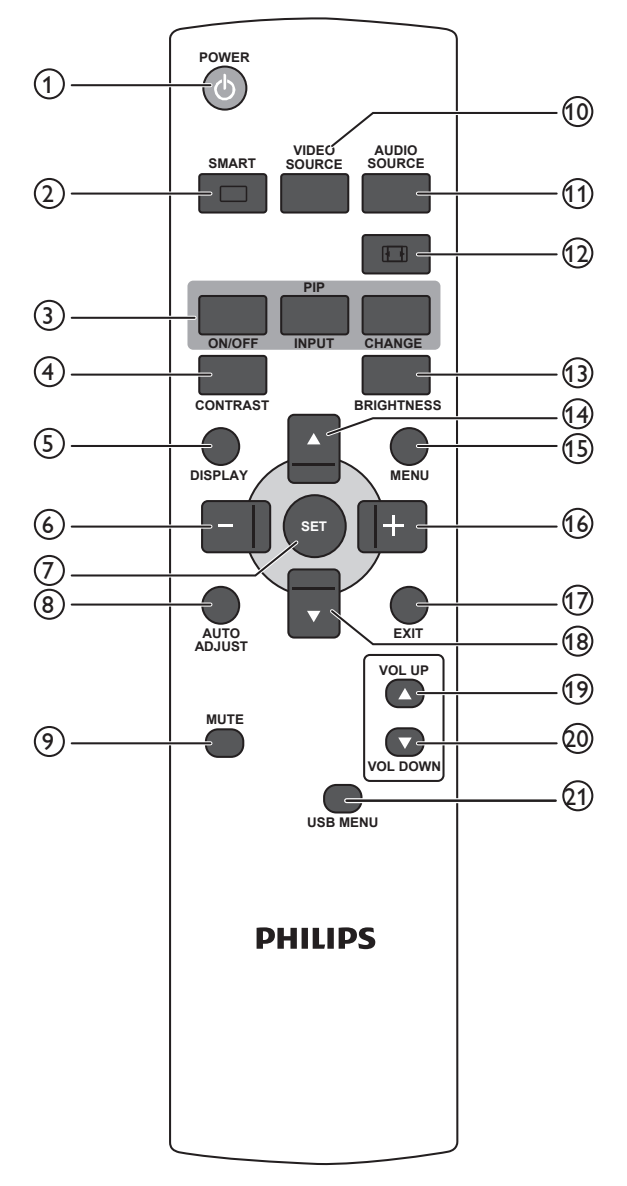

#### <sup>1</sup> **Botón [POWER] (ALIMENTACIÓN)**

Presione este botón para encender la pantalla desde el modo de espera. Presiónelo de nuevo para apagarla y volver a activar el modo de espera.

#### <sup>2</sup> **Botón [SMART] (ELEGANTE)**

Presione este botón para activar el menú Elegante. Presione el botón [1] o [1] para seleccionar opciones de menú. Presione el botón [**SET**] (ESTABLECER) para confirmar la selección y salir de la misma.

- **• Estándar**: se utiliza para imágenes normales (configuración de fábrica)
- **• Brillo alt**: se utiliza para imágenes en movimiento como por ejemplo vídeo
- **• sRGB**: Se utiliza para imágenes basadas en texto (solo para el modo PC)
- **• Cine)**: Se utiliza para películas (solo para el modo Vídeo)

### <sup>3</sup> **Botón [PIP] (Imagen en imagen) [ON/OFF**] (**ACTIVAR/DESACTIVAR**): Permite ACTIVAR

### y DESACTIVAR el modo PIP.

**[INPUT**] (**ENTRADA**): Permite seleccionar la señal de entrada

para la imagen secundaria. **[CHANGE**] (**CAMBIAR**): Permite alternar entre la imagen principal y la imagen secundaria.

#### <sup>4</sup> **Botón [CONTRAST] (CONTRASTE)**

Presione este botón para activar el menú Contraste. Presione [+] o [-] para ajustar el valor. Presione el botón **[MENU**] (**MENÚ**) para confirmar la selección y salir.

#### <sup>5</sup> **Botón [DISPLAY] (INFORMACIÓN)**

Presione este botón para activar o desactivar el menú OSD de información mostrado en la esquina superior derecha de la pantalla.

#### <sup>6</sup> **Botón [ ]**

- Presione este botón para mover la selección hacia la izquierda en el menú OSD.
- Presione este botón para disminuir el valor en el menú OSD.
- Presione este botón para mover la imagen secundaria hacia la izquierda en el modo PIP.

#### <sup>7</sup> **Botón [SET] (ESTABLECER)**

Presione este botón para activar el valor dentro del menú OSD.

#### <sup>8</sup> **Botón [AUTO ADJUST] (AUTO AJUSTE)**

Presione este botón para ejecutar la función Auto ajuste. NOTA: este botón solamente funciona con la entrada VGA.

#### <sup>9</sup> **Botón [MUTE] (SILENCIO)**

Presione este botón para activar o desactivar la función de silencio.

#### <sup>10</sup> **Botón [VIDEO SOURCE] (FUENTE DE VÍDEO)**

Presione este botón para cambiar al menú Fuente de vídeo. Presione el botón [ $\bigtriangleup$ ] o [ $\blacktriangledown$ ] para seleccionar una de las siguientes fuentes de vídeo disponibles: **DisplayPort**, **DVI-D**, **VGA**, **HDMI**, **Componente**, **Video**. Presione el botón [**SET**] (**ESTABLECER**) para confirmar la selección y salir.

#### <sup>11</sup> **Botón [AUDIO SOURCE] (FUENTE DE AUDIO)**

Presione este botón para cambiar al menú Fuente de audio. Presione el botón [1] o [1] para seleccionar una de las siguientes fuentes de audio disponibles: **DisplayPort**, **HDMI**, **Audio1**, **Audio2**. Presione el botón [**SET**] (**ESTABLECER**) para confirmar la selección y salir.

#### <sup>12</sup> **Botón Formato de imagen**

Presione este botón para cambiar la relación de aspecto de la pantalla.

- Opciones disponibles para una señal de PC: **COMPLETA**, **NORMAL**, **PERSONALIZAR** y **REAL**.
- Opciones disponibles para una señal de vídeo: **COMPLETA**, **NORMAL**, **DINÁMICA**, **PERSONALIZAR**, **REAL** y **21:9**.

#### <sup>13</sup> **Botón [BRIGHTNESS] (BRILLO)**

Presione este botón para cambiar al menú Brillo. Presione [+] o [ ] para ajustar el valor. Presione el botón [**MENU**] (**MENÚ**) para confirmar la selección y salir.

#### <sup>14</sup> **Botón [ ]**

- Presione este botón para mover la selección hacia arriba en el menú OSD.
- Presione este botón para mover la imagen secundaria hacia arriba en el modo PIP.

#### <sup>15</sup> **Botón [MENU] (MENÚ)**

Presione este botón para activar y desactivar el menú OSD.

### <sup>16</sup> **Botón [ ]**

- Presione este botón para mover la selección hacia la derecha en el menú OSD.
- Presione este botón para aumentar el valor en el menú OSD.
- Presione este botón para mover la imagen secundaria hacia la derecha en el modo PIP.

#### <sup>17</sup> **Botón [EXIT] (SALIR)**

Presione este botón para volver al menú OSD anterior.

#### <sup>18</sup> **Botón [ ]**

- Presione este botón para mover la selección hacia abajo en el menú OSD.
- Presione este botón para mover la imagen secundaria hacia abajo en el modo PIP.

#### <sup>19</sup> **Botón [VOL UP] (SUBIR VOL)**

Presione este botón para subir el nivel de salida de audio.

### <sup>20</sup> **Botón [VOL DOWN] (BAJARE VOL)**

Presione este botón para bajar el nivel de salida de audio.

#### <sup>21</sup> **Botón [USB MENU] (MENÚ USB)**

Esta función no está disponible en esta pantalla.

#### <span id="page-16-0"></span>**2.3.2. Insertar las pilas en el mando a distancia**

El mando a distancia recibe alimentación a través de dos pilas de tipo AAA de 1,5 V.

Para instalar o quitar las pilas:

- 1. Presione y, a continuación, deslice la tapa para abrirla.
- 2. Alinee las pilas conforme a las indicaciones (+) y (−) que se encuentran dentro del compartimento de dichas pilas.
- 3. Vuelva a colocar la tapa.

#### **Precaución:**

El uso incorrecto de pilas puede provocar fugas. Asegúrese de seguir las instrucciones que se indican a continuación:

- Coloque pilas de tipo "AAA" haciendo coincidir los signos (+) y (–) de cada una de ellas con los signos (+) y (–) del compartimento de las mismas.
- No mezcle tipos diferentes de pilas.
- No mezcle y las nuevas y usadas, ya que se reducirá el período de vida útil de las mismas o se producirán fugas en ellas.
- Quite las pilas gastadas inmediatamente para evitar fugas del líquido en el compartimento de las mismas. No toque el ácido de las pilas expuesto ya que puede dañar su piel.

NOTA: si piensa que no va a utilizar el mando a distancia durante un prolongado período de tiempo, quite las pilas.

### **2.3.3. Usar el mando a distancia**

- No lo someta a impactos fuertes.
- No derrame agua ni ningún otro líquido sobre el mando a distancia. Si el mando a distancia se moja, límpielo con un paño seco inmediatamente.
- Evite la exposición al calor y al vapor.
- No abra el mando a distancia excepto para instalar las pilas.

### **2.3.4. Alcance de funcionamiento del mando a distancia**

Apunte con la parte superior del mando a distancia al sensor del mando a distancia de la pantalla cuando presione un botón.

Utilice el mando a distancia a una distancia no superior a 8 m (26 pies) del sensor de la pantalla con un ángulo horizontal y vertical inferior a 30 grados.

NOTA: El mando a distancia puede no funcionar correctamente cuando la luz directa del sol o una iluminación intensa inciden sobre el sensor del mando a distancia que se encuentra en la pantalla, o cuando hay un obstáculo en la trayectoria de la trasmisión de la señal.

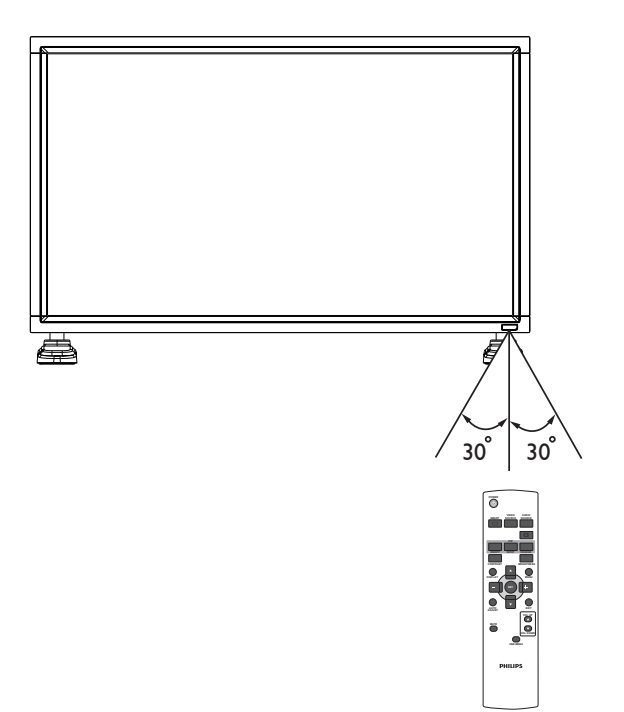

### <span id="page-17-0"></span>**3. Conectar equipos externos**

### **3.1. Utilizar la tapa del conmutador**

Se proporciona una tapa para el conmutador de alimentación para evitar que la pantalla se encienda o apague accidentalmente. Para colocar la tapa en su posición, siga este procedimiento:

- 1. Alinee e inserte la tapa con la muesca ubicada junto al conmutador de alimentación.
- 2. Utilice el tornillo para bloquear la tapa.

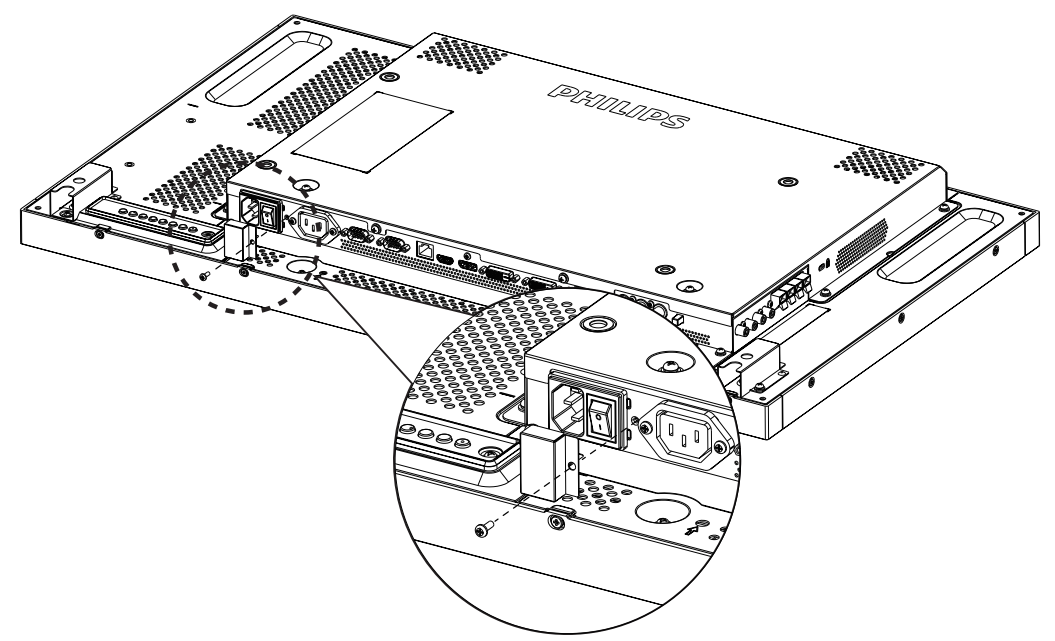

### <span id="page-18-0"></span>**3.2. Conectar un equipo externo (DVD/VCR/VCD)**

### **3.2.1. Utilizar la entrada de vídeo COMPONENTES**

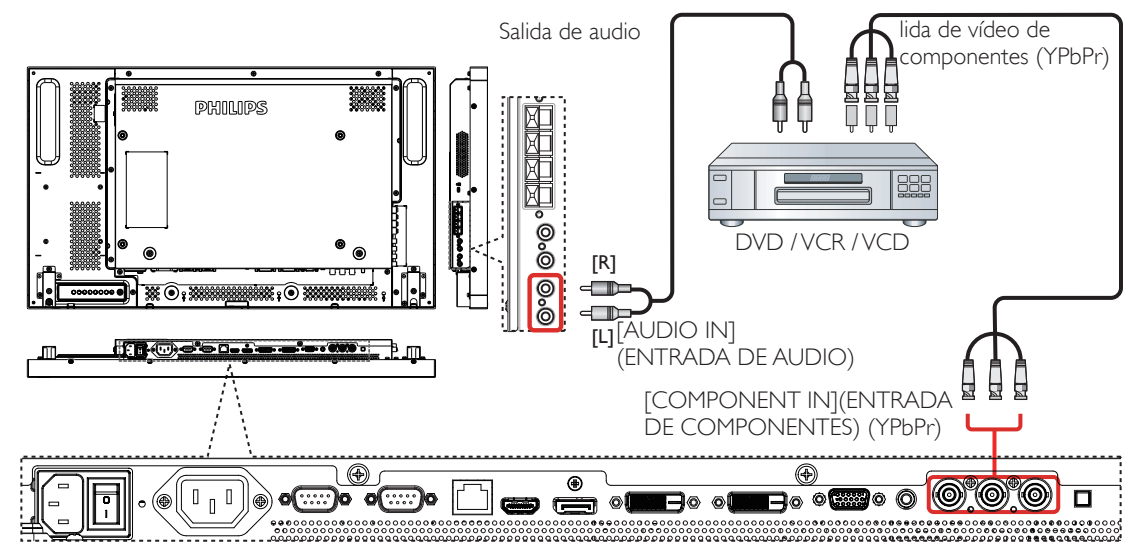

**3.2.2. Utilizar la entrada de fuente de vídeo**

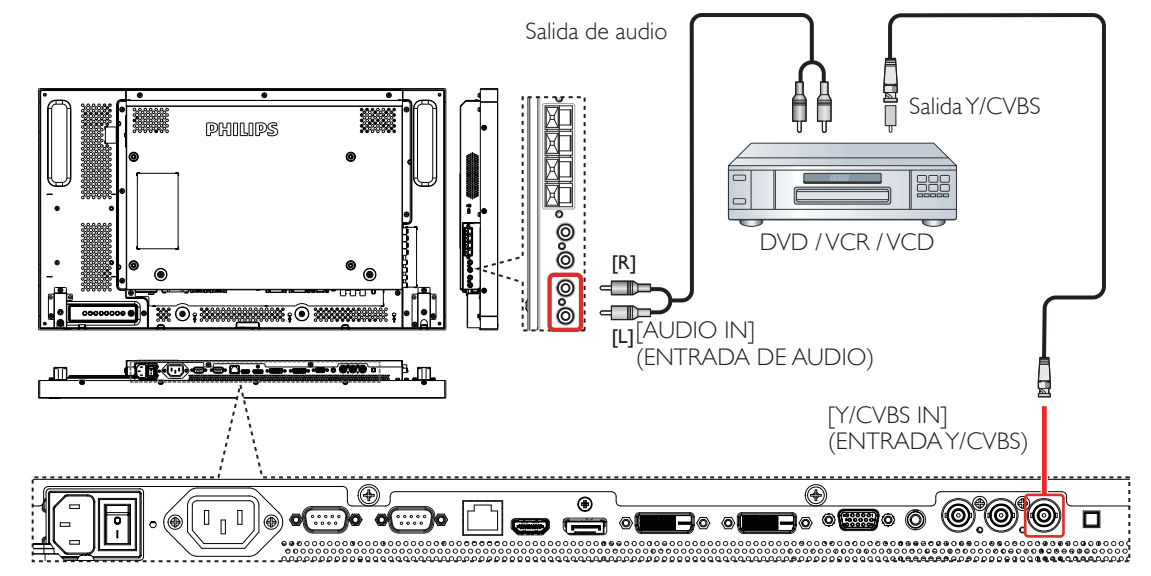

**3.2.3. Utilizar la entrada de vídeo HDMI**

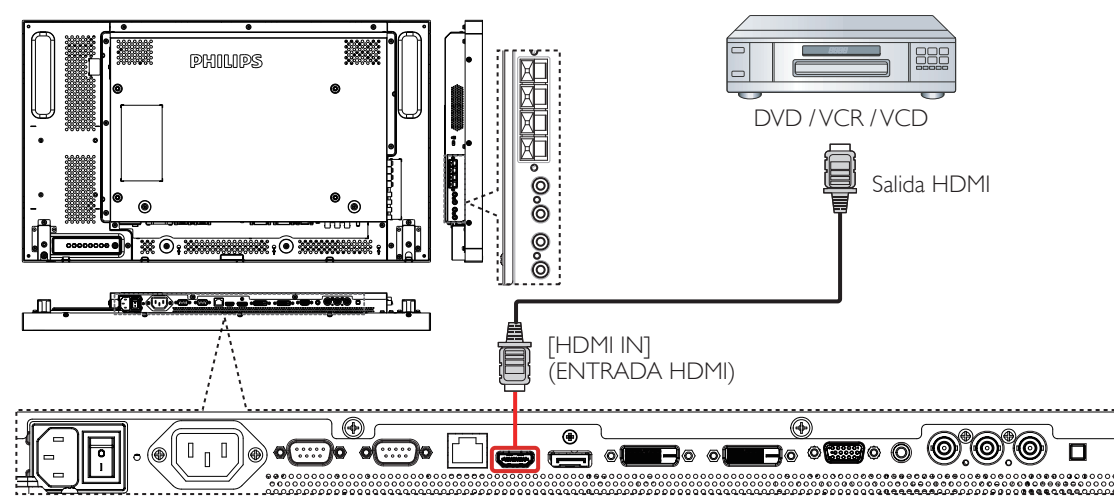

### <span id="page-19-0"></span>**3.3. Conectar su PC**

### **3.3.1. Utilizar la entrada VGA**

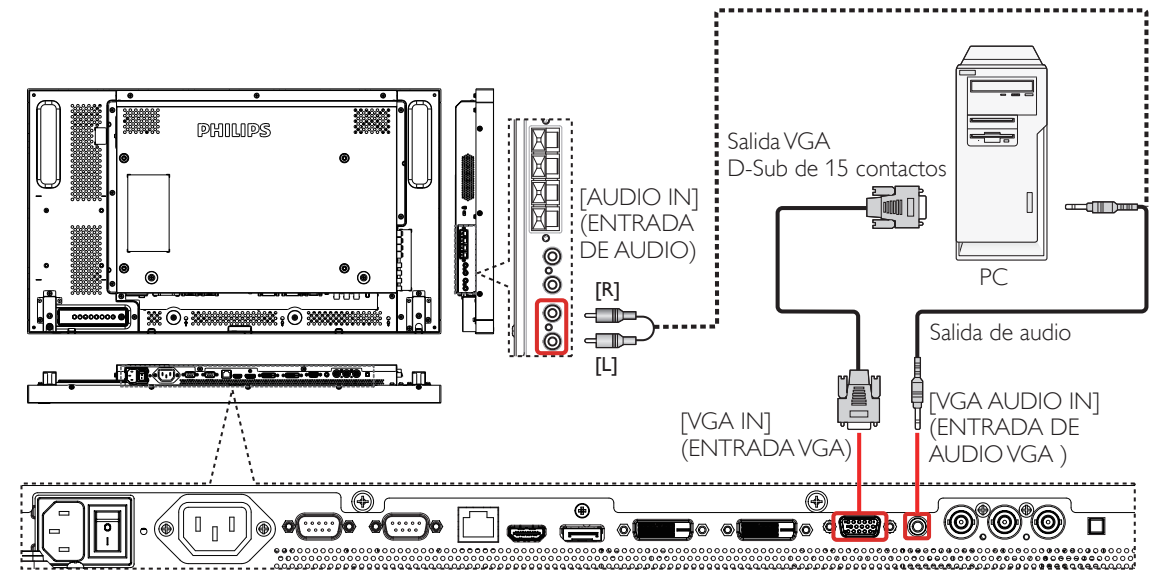

**3.3.2. Utilizar la entrada DVI**

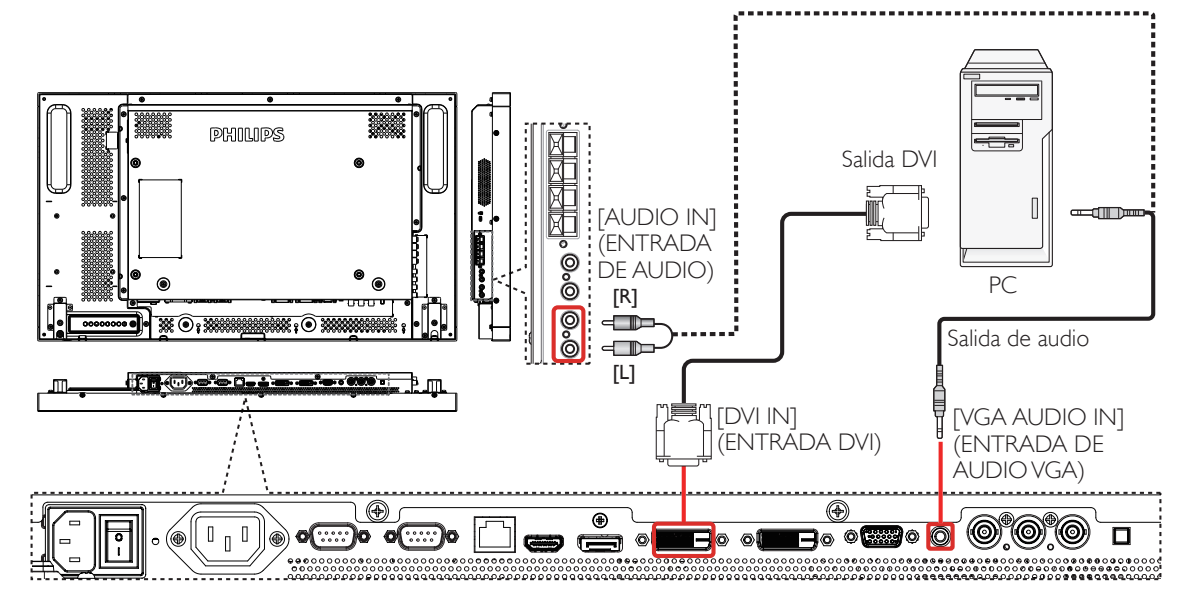

**3.3.3. Utilizar la entrada HDMI**

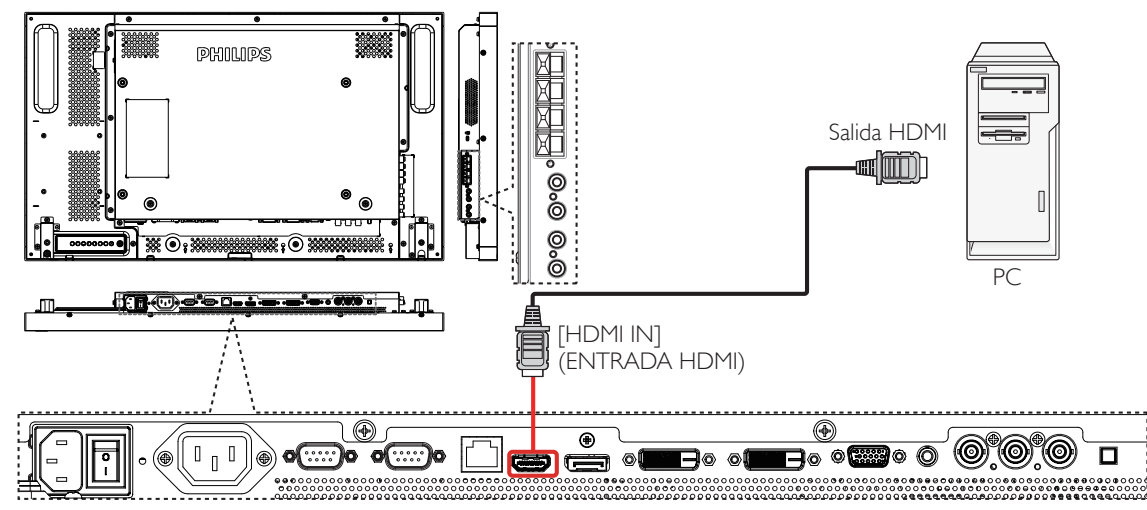

<span id="page-20-0"></span>**3.3.4. Utilizar la entrada DisplayPort**

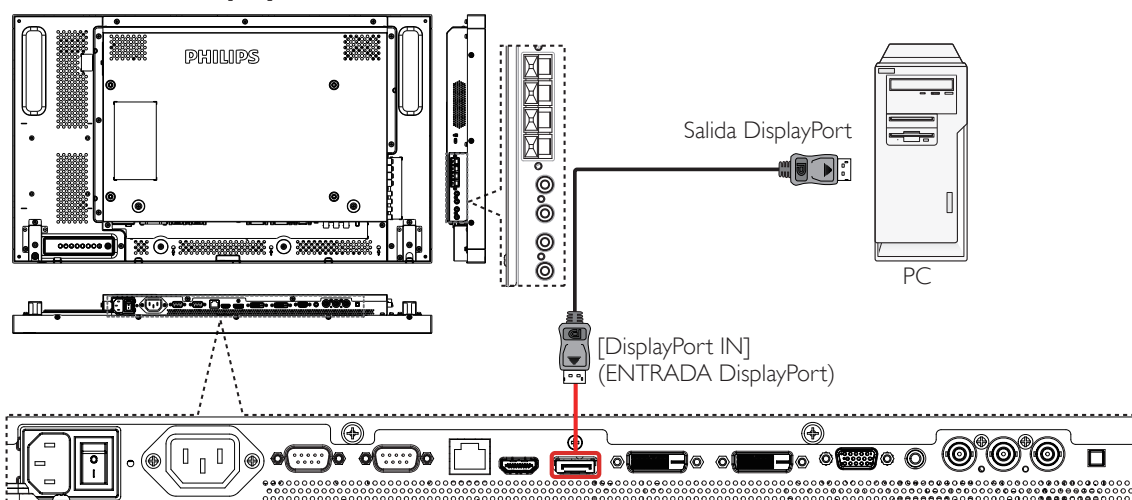

### **3.4. Conectar equipos de audio**

**3.4.1. Conectar altavoces externos**

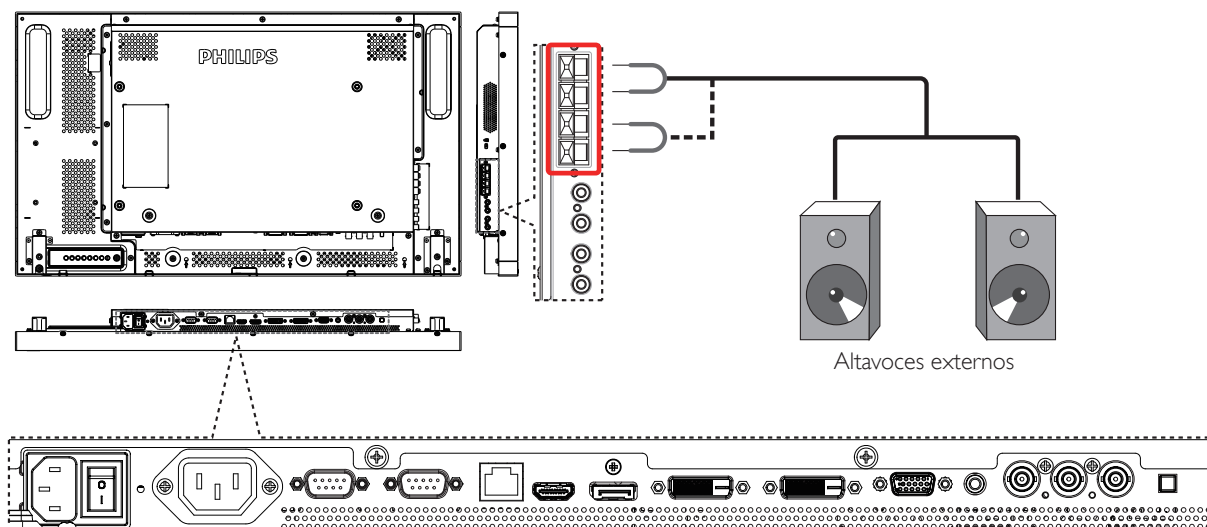

### **3.4.2. Conectar un dispositivo de audio externo**

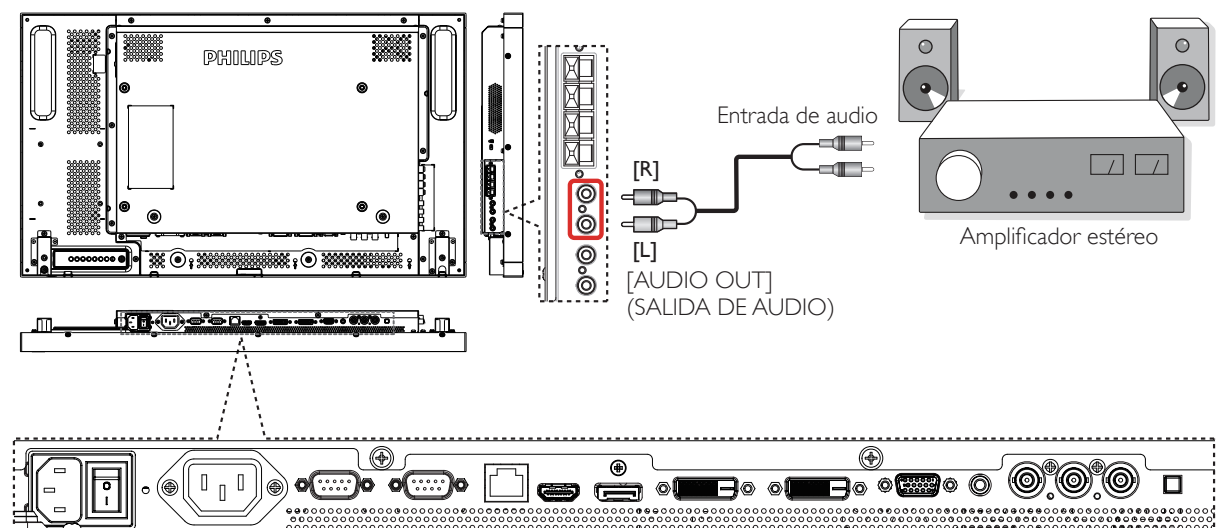

### <span id="page-21-0"></span>**3.5. Conectar varias pantallas en una configuración en cadena**

Puede interconectar varias pantallas para crear una configuración en cadena para aplicaciones como un mural de vídeo. NOTA: se pueden utilizar hasta 25 pantallas (5x5) en una configuración en cadena.

### **3.5.1. Conexión del control de pantallas**

Inserte el conector [RS232C OUT] (SALIDA RS232C) de la PANTALLA 1 en el conector [RS232C IN] (ENTRADA RS232C) de la PANTALLA 2.

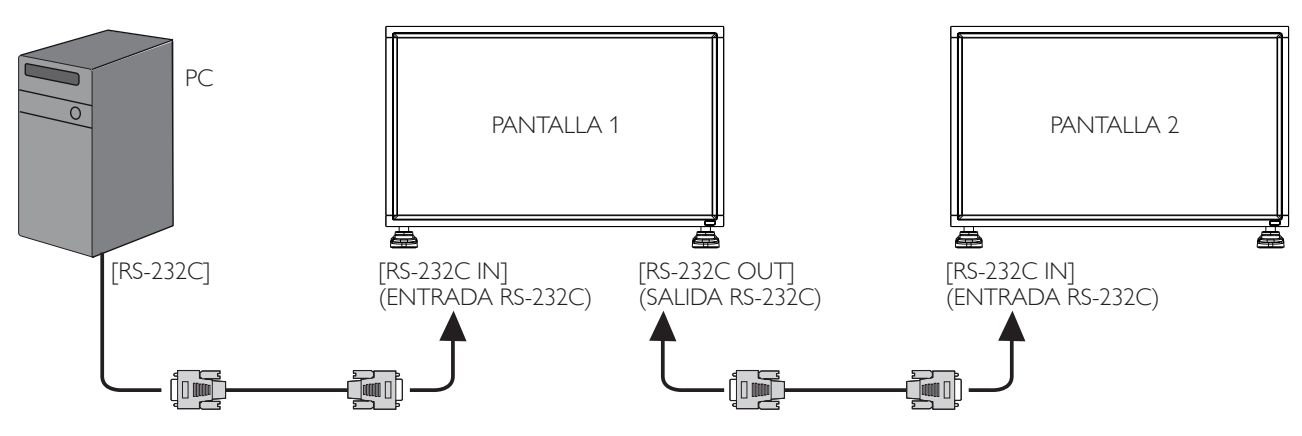

### **3.5.2. Conexión del vídeo digital**

Inserte el conector [DVI OUT / VGA OUT] (SALIDA DVI/SALIDA VGA) de la PANTALLA 1 en el conector [DVI IN] (ENTRADA DVI) de la PANTALLA 2.

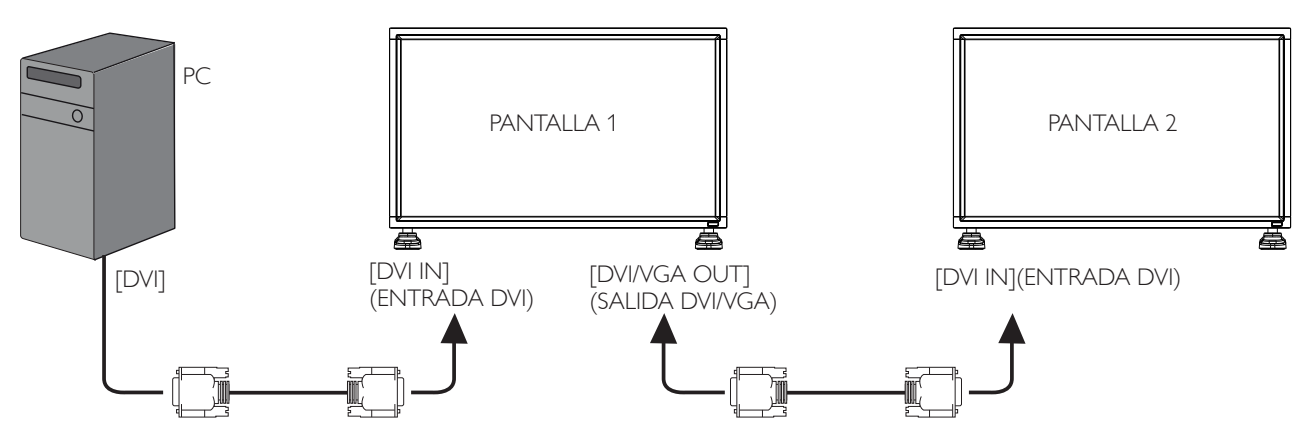

Inserte el conector [SALIDA HDMI] de PANTALLA 1 en el conector [ENTRADA DVI] de PANTALLA 2.

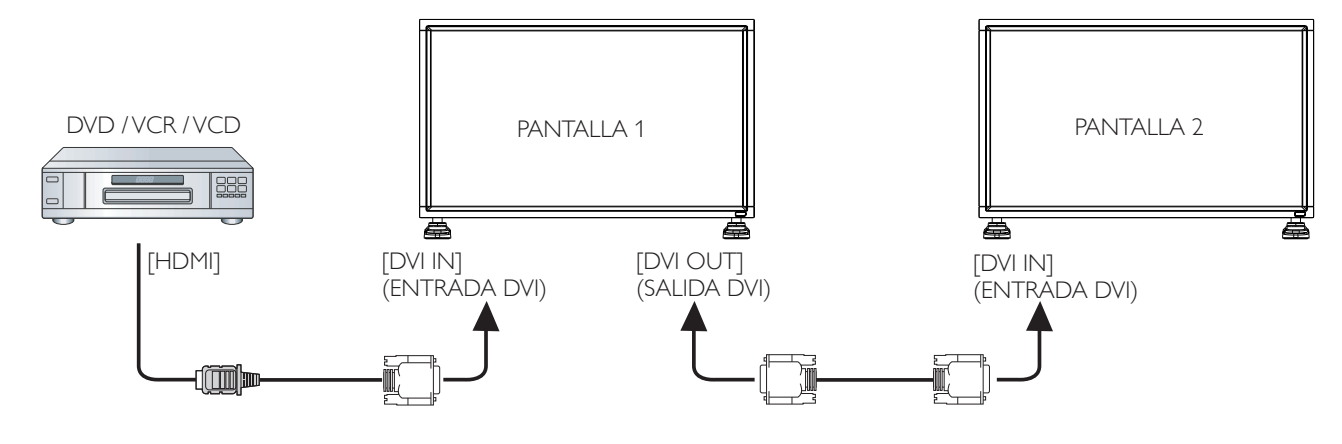

### <span id="page-22-0"></span>**3.5.3. Conexión del vídeo analógico**

Inserte el conector [DVI OUT / VGA OUT] (SALIDA DVI/SALIDA VGA) de la PANTALLA 1 en el conector [VGA IN] (ENTRADA VGA) de la PANTALLA 2.

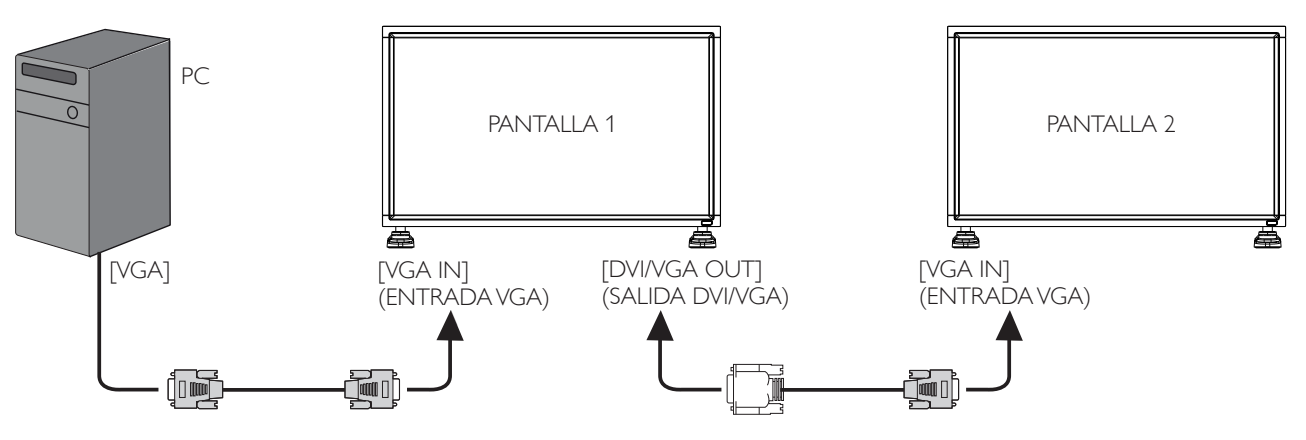

### <span id="page-23-0"></span>**4. Menú OSD**

A continuación se muestra una presentación general de la estructura del menú en pantalla (OSD). Puede usarla como referencia siempre que quiera ajustar la pantalla.

### **4.1. Recorrer el menú OSD**

### **4.1.1. Recorrer el menú OSD con el mando a distancia**

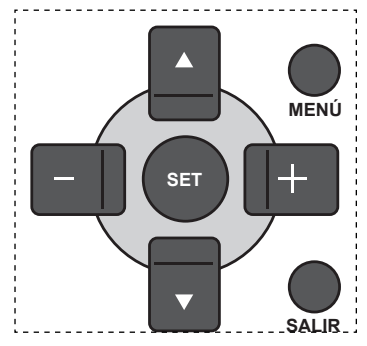

- 1. Presione el botón [MENU] (MENÚ) del mando a distancia para mostrar el menú OSD.
- 2. Presione el botón  $\lceil \blacktriangle \rceil$  o  $\lceil \blacktriangledown \rceil$  para elegir el elemento que desee ajustar.
- 3. Presione el botón [SET] (ESTABLECER) o  $[\pm]$  para entrar en el submenú.
- 4. En el submenú, presione el botón [A] o [V] para cambiar de elemento y presione el botón [+] o [-] para ajustar la configuración. Si hay un submenú, presione el botón [SET] (ESTABLECER) o  $\left[\frac{1}{2}\right]$  para entrar en él.
- 5. Presione el botón [EXIT] (SALIR) para volver al menú anterior o el botón [MENU] (MENÚ) para salir del menú OSD.

#### **4.1.2. Recorrer el menú OSD mediante los botones de control de la pantalla**

- 1. Presione el botón [MENU] (MENÚ) para mostrar el menú OSD.
- 2. Presione el botón  $[+]$  o  $[-]$  para elegir el elemento que desee ajustar.
- 3. Presione el botón [+] para entrar en el submenú.
- 4. En el submenú, presione el botón  $\lceil \blacktriangle \rceil$  o  $\lceil \blacktriangledown \rceil$  para cambiar de elemento y presione el botón  $\left[\frac{1}{2}\right]$  o  $\left[\frac{1}{2}\right]$  para ajustar la configuración. Si hay un submenú, presione el botón [+] para entrar en él.
- 5. Presione el botón [MENU] (MENÚ) para volver al menú anterior o el botón [MENU] (MENÚ) varias veces salir del menú OSD.

### **4.2. Información general del menú OSD**

### **4.2.1. Menú Imagen**

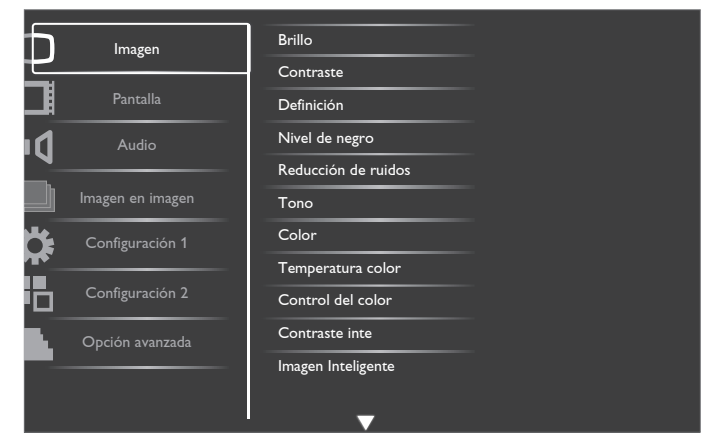

#### **Brillo**

Permite ajustar el brillo general de la imagen cambiando la intensidad de la retroiluminación del panel LCD.

#### **Contraste**

Permite perfeccionar la calidad de la imagen. Las partes negras de la imagen se vuelven más oscuras y las partes blancas más claras.

#### **Definición**

Permite mejorar el detalle de la imagen.

#### **Nivel de negro**

El nivel de negro del vídeo se define como el nivel de brillo de la parte más oscura (negra) de una imagen visualizada. Permite cambiar el brillo de la imagen.

#### **Reducción de ruidos**

Permite quitar el ruido de la imagen. Puede seleccionar un nivel de reducción de ruidos adecuado.

Elija entre estas opciones: {Apagad}, {Bajo}, {Medio} y {Alto}.

NOTA: Este elemento solamente funciona con las entradas HDMI(modo Vídeo), Vídeo e YPbPr.

#### **Tono**

Permite cambiar el tono de color de la imagen.

Utilice el botón [+] o [-] para realizar el ajuste. Presione el botón [+] y el color del tono de piel se volverá ligeramente verde. Presione el

botón [-] y el color del tono de piel se volverá ligeramente púrpura.

NOTA: Este elemento solamente funciona con las entradas HDMI(modo Vídeo), Vídeo e YPbPr.

#### **Color**

Permite aumentar o reducir la intensidad de los colores de la imagen.

NOTA: Este elemento solamente funciona con las entradas HDMI(modo Vídeo), Vídeo e YPbPr.

#### **Temperatura color**

Permite seleccionar una temperatura de color para la imagen. Una temperatura de color baja tendrá un tono rojizo, mientras que una temperatura de color más alta dará lugar a un tono más azulado.

Elija entre estas opciones: {3000K}, {4000K}, {5000K}, {6500K}, {7500K}, {9300K}, {10000K}, {Estándar} e {Usuario}.

#### <span id="page-24-0"></span>**Control del color**

Con esta función puede ajustar los tonos de color de la imagen de forma precisa cambiando los parámetros R (rojo), G (verde) y B (azul) independientemente.

NOTA: Este elemento solamente se aplica cuando la opción {Temperatura color} se establece en {Usuario}.

#### **Contraste inte**

Cuando la función Contraste inte se activa, permite mejorar el contraste de la imagen en escenas más oscuras. El parámetro Brillo del menú Imagen se deshabilitará cuando la función Contraste inte se active.

#### **Imagen inteligente**

Están disponibles los siguientes modos de imagen inteligente:

- Modo PC: {Estándar}, {Brillo alt} y {sRGB}.
- Modo Vídeo: {Estándar}, {Brillo alt} y {Cine}.

#### **Fuente de Vídeo**

Permite seleccionar una fuente de entrada de vídeo.

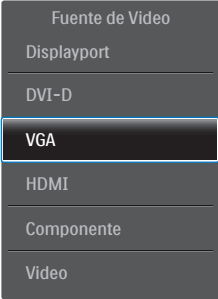

#### **Reajuste imagen**

Permite restablecer toda la configuración del menú Imagen.

#### **4.2.2. Menú Pantalla**

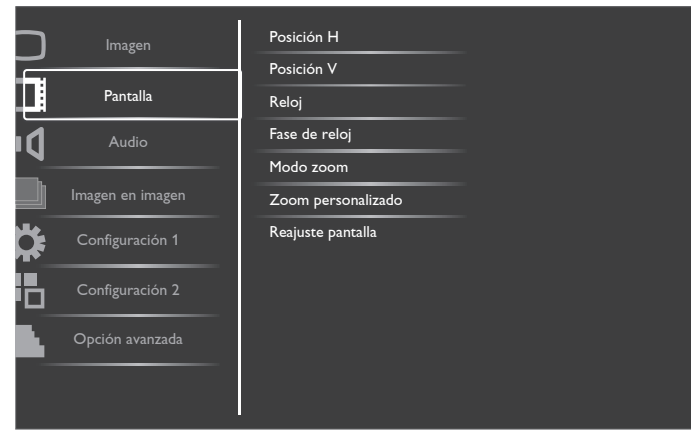

#### **Posición H**

Presione el botón [+] o el botón [-] para mover la imagen hacia la derecha o hacia la izquierda, respectivamente.

NOTA:

- El parámetro Posición H funciona en todas las entradas, excepto en HDMI y Entrada DP.
- El parámetro Posición H no se puede ajustar cuando la opción Desplazamiento píx está activada.

#### **Posición V**

Presione el botón [+] o el botón [-] para mover la imagen hacia arriba o hacia abajo, respectivamente.

#### NOTA:

- El parámetro Posición V funciona en todas las entradas, excepto en HDMI y Entrada DP.
- El parámetro Posición V no se puede ajustar cuando la opción Desplazamiento píx está activada.

#### **Reloj**

Permite ajustar el ancho de la imagen.

NOTA: Este elemento solamente funciona con la entrada VGA.

#### **Fase de reloj**

Permite mejorar el enfoque, la claridad y la estabilidad de la imagen.

NOTA: Este elemento solamente funciona con la entrada VGA.

#### **Modo zoom**

Las imágenes recibidas se puede transmitir en formato 16:9 (pantalla panorámica) o el formato 4:3 (pantalla convencional). Las imágenes con formato 16:9 a veces tienen una banda negra en las partes inferior y superior de la pantalla (formato de cine). El parámetro Modo zoom se desactivará cuando la opción Desplazamiento píx esté activada o se habilite.

Esta función permite optimizar la visualización de la imagen en la pantalla. Están disponibles los siguientes modos de zoom:

- Modo PC: {Completa}, {Normal}, {Personalizar} y {Real}.
- Modo Vídeo: {Completa}, {Normal}, {Dinámica}, {Personalizar}, {Real} y {21:9}.

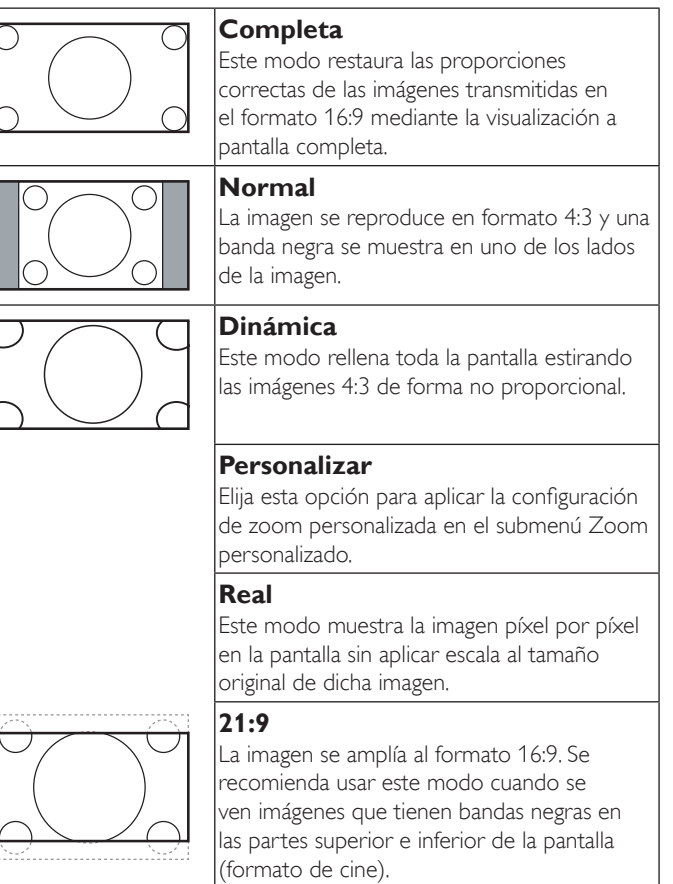

#### **Zoom personalizado**

Puede utilizar esta función para personalizar aún más la configuración de zoom conforme a la imagen que desea mostrar.

NOTA: Este elemento solamente funciona cuando la opción Modo zoom se establece en Personalizar.

#### <span id="page-25-0"></span>BDL3250EL

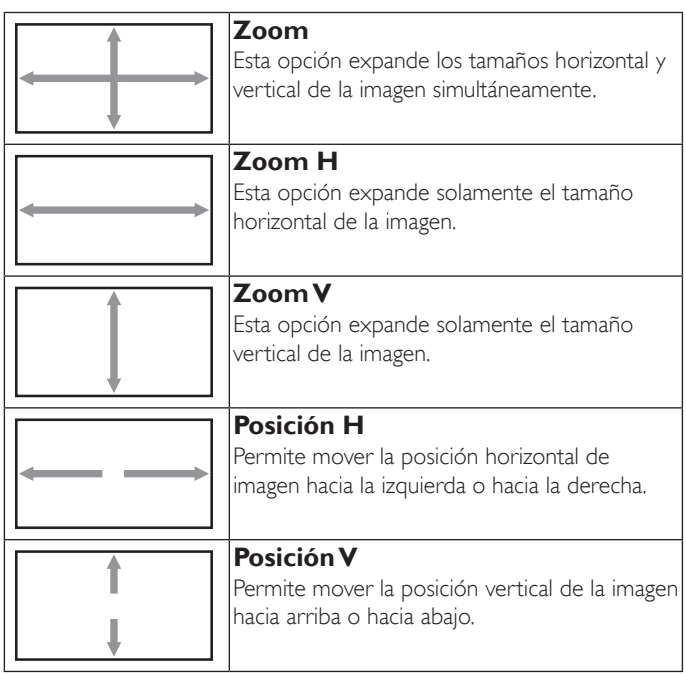

#### **Reajuste pantalla**

Permite restablecer los valores preestablecidos de fábrica de toda la configuración del menú Pantalla.

#### **4.2.3. Menú Audio**

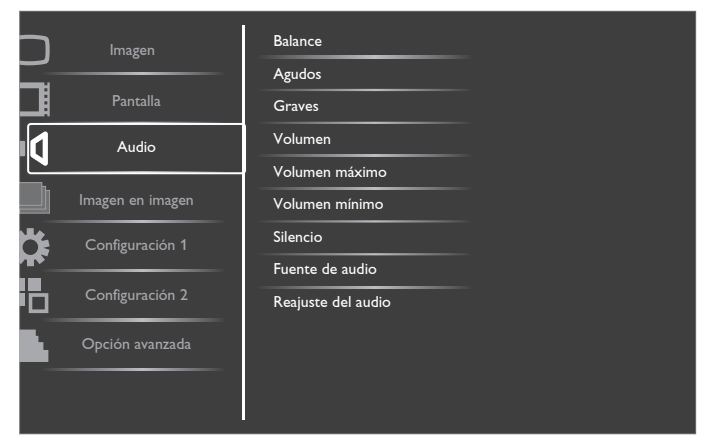

#### **Balance**

Permite realzar el balance de salida de audio izquierdo o derecho.

#### **Agudos**

Permite aumentar o reducir los sonidos de tonos más altos.

#### **Graves**

Permite aumentar o reducir los sonidos de tonos más bajos.

#### **Volumen**

Permite aumentar o reducir el nivel de salida de audio.

#### **Volumen máximo**

Ajuste sus propias limitaciones para la configuración de volumen máximo. Esto evita que el volumen que se reproduzca a un nivel demasiado alto.

#### **Volumen mínimo**

Ajuste sus propias limitaciones para la configuración de volumen mínimo.

#### **Silencio**

Permite activar y desactivar la función de silencio.

#### **Fuente de audio**

Permite seleccionar la fuente de entrada de audio conforme a la fuente de señal de audio conectada a la entrada de audio y a las tomas HDMI de la pantalla.

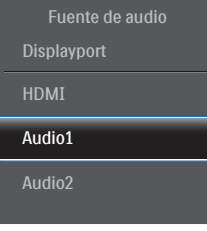

Elija entre estas opciones: {Displayport}, {HDMI}, {Audio1} y {Audio2}.

#### **Reajuste del audio**

Permite restablecer los valores preestablecidos de fábrica de toda la configuración del menú Audio.

#### **4.2.4. Menú Imagen en imagen**

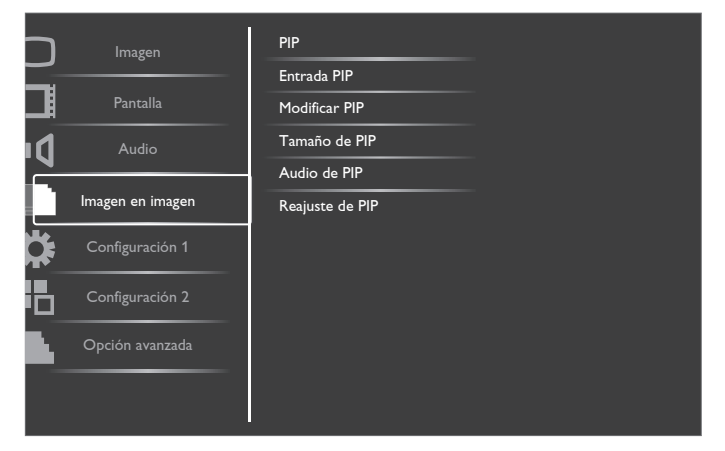

#### **PIP**

Permite seleccionar el modo PIP (Imagen en imagen).

Elija entre estas opciones: {Apagad}, {PIP}, {POP}, {Aspecto PBP} y {PBP completo}.

#### **Entrada PIP**

Permite seleccionar la señal de entrada para la imagen secundaria.

#### **Modificar PIP**

Permite ampliar la imagen más pequeña para convertirla en la imagen principal y viceversa.

#### **Tamaño de PIP**

Permite seleccionar el tamaño de la imagen secundaria en el modo PIP (Imagen en imagen).

Elija entre estas opciones: {Pequeño}, {Medio} y {Grande}.

#### **Audio de PIP**

Permite seleccionar la fuente de audio el modo PIP (Imagen en imagen).

- {Principal}: permite seleccionar el audio de la imagen principal.
- {Sub}: permite seleccionar el audio de la imagen secundaria.

#### **Reajuste de PIP**

Permite restablecer los valores preestablecidos de fábrica de toda la configuración del menú PIP.

#### <span id="page-26-0"></span>NOTAS:

- La función PIP solo está disponible para la siguiente condición: {Configuración 1} - {Guardar panel} - {Desplazamiento píx} establecido en [Apagad] y {Opción avanzada} - {Mosaico} - {Habilitar} establecido en [No].
- La función PIP solamente está disponible para ciertas combinaciones de fuentes de señal tal y como se muestra la tabla siguiente.
- La disponibilidad de la función PIP también dependerá de la resolución de la señal de entrada que se esté utilizando.

| Imagen principal<br>Imagen<br>secundaria | <b>DisplayPort</b> | <b>HDMI</b> | DVI-D | VGA | <b>YPbPr</b> | Vídeo |
|------------------------------------------|--------------------|-------------|-------|-----|--------------|-------|
| DisplayPort                              | X                  | X           | X     |     |              |       |
| <b>HDMI</b>                              | X                  | $\times$    | X     |     |              |       |
| DVI-D                                    | X                  | $\times$    | X     |     |              |       |
| VGA                                      |                    |             |       |     | X            |       |
| <b>YPbPr</b>                             | ∩                  |             |       | X   | $\times$     | X     |
| Vídeo                                    |                    |             |       | ×   | ×            |       |

(O: función PIP disponible, X: función PIP no disponible)

#### Presione el botón [PIP ON/OFF] (ACTIVAR/DESACTIVAR PIP) del

mando a distancia para cambiar el modo según la secuencia siguiente:

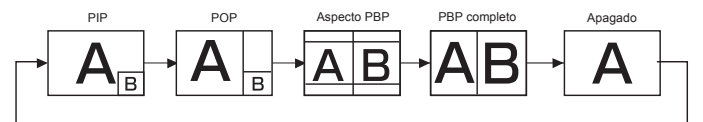

Las resoluciones de los modos PIP y POP se configuran tal y como se indica a continuación:

TAMAÑO DE PIP {Pequeño} : 320 x 240 píxeles

{Medio} : 480 x 320 píxeles

{Grande} : 640 x 480 píxeles

#### TAMAÑO DE POP : 474 x 355 píxeles

NOTA: Las imágenes mostradas en la imagen secundaria siempre se ajustan a los tamaños de PIP mostrados anteriormente independientemente de la relación de aspecto de la imagen de entrada.

#### **4.2.5. Menú Configuración 1**

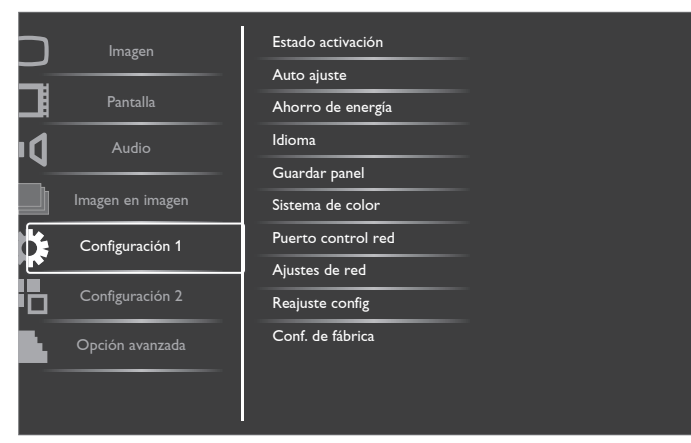

#### **Estado activación**

Seleccione el estado de visualización que se utilizará la próxima vez que conecte el cable de alimentación.

- {Apagar}: la pantalla permanecerá apagada cuando el cable de alimentación se conecte a la toma de corriente eléctrica.
- {Forzar activ.}: la pantalla se encenderá cuando el cable de alimentación se conecte a la toma de corriente eléctrica.

• {Último estado}: la pantalla volverá al estado de alimentación anterior (encendida, apagada o espera) cuando desenchufe y vuelva a enchufar el cable de alimentación.

#### **Auto ajuste**

Utilice esta función para optimizar automáticamente la visualización de la imagen de entrada VGA.

NOTA: Este elemento solamente funciona con la entrada VGA.

#### **Ahorro de energía**

Utilice esta configuración para reducir el consumo de energía automáticamente.

- {RGB}: seleccione {Encend} para permitir que la pantalla entre en el modo APM cuando no se detecta ninguna señal en las entradas del modo gráfico HDMI, HDMI, DVI-D o VGA después de tres ciclos sucesivos.
- {VÍDEO}: seleccione {Encend} para entrar en el modo de ahorro de energía cuando no se detecta ninguna señal en las entradas de modo Vídeo o YPbPr después de tres ciclos sucesivos.

#### **Idioma**

Permite seleccionar el idioma utilizado para los menús OSD.

Las opciones disponibles son: {English} / {Deutsch} / { 简体中文 } / {Français} / {Italiano} / {Español} / {Русский} / {Polski} / {Türkçe} / { 繁 體中文 }.

#### **Guardar panel**

Permite habilitar las funciones de ahorro del panel y, por tanto, reducir el riesgo de "persistencia de imágenes" o de "imágenes fantasma".

• {Ventilador}: seleccione {Encend} para activar el ventilador de refrigeración en todo momento. Seleccione {Auto} para activar o desactivar el ventilador de refrigeración en función de la temperatura de la pantalla.

NOTAS:

- La opción predeterminada {Automático} pondrá en marcha el ventilador de refrigeración si se alcanza una temperatura de 60°C (140°F) y lo detendrá cuando la temperatura descienda a 58°C (136°F).
- Se mostrará un mensaje de advertencia de temperatura en la pantalla si la temperatura alcanza los 79°C (174°F). Todas las funciones de los botones excepto la del botón [Power] (Alimentación) se deshabilitarán.
- Una vez que la temperatura alcance 80°C (176°F), la pantalla se apagará automáticamente.
- {Brillo}: seleccione {Encend} y el brillo de la imagen se reducirá a un nivel adecuado. La configuración de brillo del menú Imagen no estará disponible cuando se seleccione.
- {Desplazamiento píx}: seleccione el intervalo de tiempo ({Auto}, {10 ~ 900} segundos o {Apagad}) transcurrido el cual la pantalla expandida ligeramente el tamaño de la imagen y desplazar a la posición de los píxeles en cuatro direcciones (arriba, abajo, izquierda o derecha). Al activar la opción Desplazamiento píx se deshabilitarán los elementos Posición H, Posición V y Modo zoom del menú Pantalla.

#### **Sistema de color**

Permite seleccionar el sistema de color en función del formato de vídeo de entrada.

#### Las opciones disponibles son: {Auto}/{NTSC}/{PAL}/{SECAM}/  ${4.43NTSC}$  y  ${PAL-60}$ .

NOTA: Este elemento solamente funciona con la entrada VÍDEO.

#### <span id="page-27-0"></span>**Puerto control red**

Permite seleccionar el puerto de control de red.

Elija entre estas opciones: {RS232}/{LAN(RJ45)}. NOTAS:

• Si se selecciona la opción {LAN (RJ45)}, entonces {RS232} no se activará aunque haya un cable conectado y viceversa.

#### **Ajustes de red**

Asigne los valores correspondientes de las opciones {Dirección IP}, {Máscara de subred} y {Puerta de enlace predet.} para la pantalla.

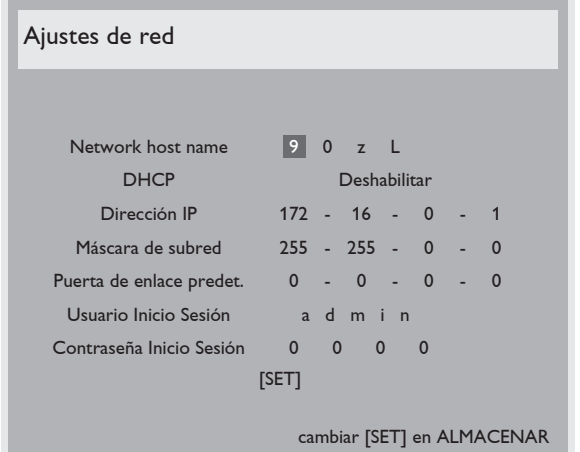

- DHCP: permite habilitar o deshabilitar la función DHCP. Si está habilitada, se asignará a la pantalla una dirección IP, una máscara de subred y una Puerta de enlace predet. de forma automática. Por el contrario, si está deshabilitada, se le pedirá al usuario que inserte los siguientes valores manualmente. Cuando haya finalizado, presione el botón [SET] (ESTABLECER) para almacenar y guardar los valores elegidos.
- Dirección IP
- Máscara de subred
- Puerta de enlace predet.
- Usuario Inicio Sesión (el nombre de usuario predeterminado es {admin})
- Contraseña Inicio Sesión (la contraseña predeterminada es {0000})

#### **Reajuste config**

Permite restablecer los valores preestablecidos de fábrica de toda la configuración del menú Configuración 1.

#### **Conf. de fábrica**

Permite restablecer los valores predeterminados de fábrica de toda la configuración de los siguientes menús OSD: {Imagen}, {Pantalla}, {Audio}, {Imagen en imagen}, {Configuración 1}, {Configuración 2} y {Opción avanzada}.

Presione el botón  $[+]$  o  $[-]$  para seleccionar {Resetear} y, a continuación, presione el botón [SET] (ESTABLECER) para llevar a cabo el restablecimiento.

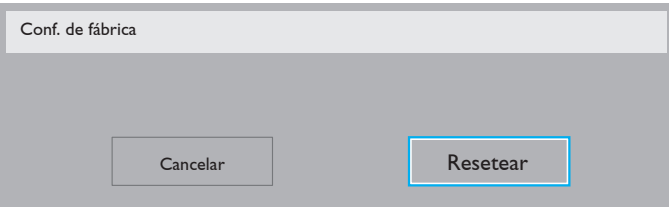

### **4.2.6. Menú Configuración 2**

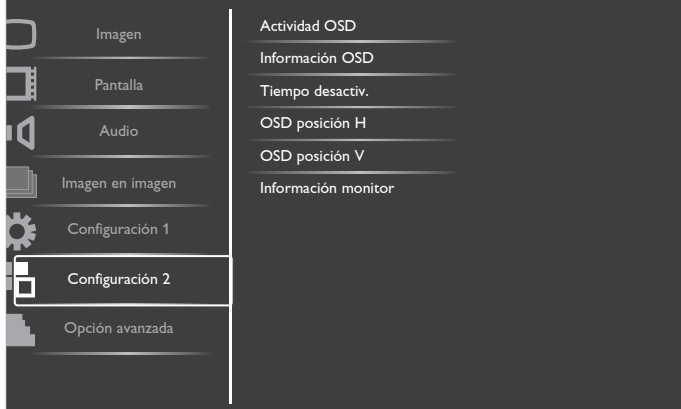

#### **Actividad OSD**

Permite establecer el período de tiempo que el menú OSD (menú en pantalla) permanecerá en pantalla.

Las opciones disponibles son:  ${5 \sim 120}$  segundos.

#### **Información OSD**

Permite establecer el período de tiempo que el menú OSD de información se mostrará en la esquina superior derecha de la pantalla. El menú OSD de información aparecerá cuando se cambie la señal de entrada.

El menú OSD de información permanecerá en pantalla con la selección de la opción {Apagado}.

Las opciones disponibles son:  ${1 \sim 60}$  segundos.

#### **Tiempo desactiv.**

Permite establecer la pantalla para que pase al modo de espera automáticamente una vez transcurrida una cantidad de tiempo especificada.

Las opciones disponibles son: {Apagado y  $1 \sim 24$ } horas a partir de la hora actual.

NOTA: Cuando la opción "Tiempo desactiv." está activada, el parámetro "Programa" se deshabilitará.

#### **OSD posición H**

Permite ajustar la posición horizontal del menú OSD.

#### **OSD posición V**

Permite ajustar la posición vertical del menú OSD.

#### **Información monitor**

Muestra información acerca de la pantalla como, por ejemplo, el número de modelo, el número de serie, las horas de funcionamiento y la versión de software.

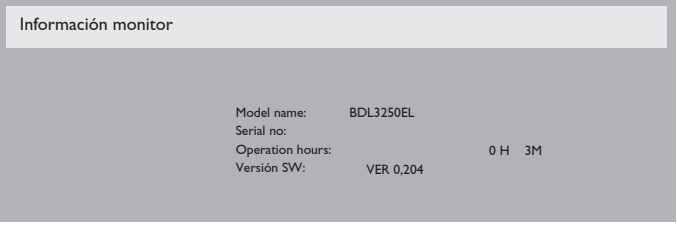

### <span id="page-28-0"></span>**4.2.7. Menú Opción avanzada**

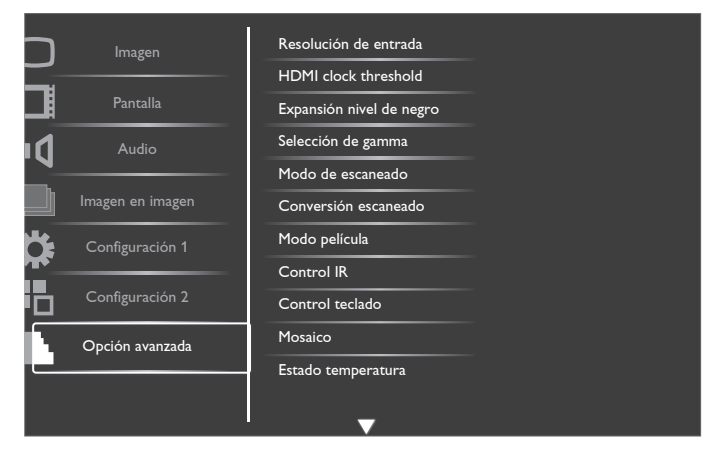

#### **Resolución de entrada**

Permite establecer la resolución de la entrada VGA. Solamente es necesario cuando la pantalla no es capaz de detectar la resolución de entrada VGA correctamente.

NOTA: Este elemento solamente funciona con la entrada VGA.

Las opciones disponibles son:

- {1024x768, 1280x768, 1360x768 y 1366x768}
- ${1400 \times 1050 \times 1680 \times 1050}$
- {1600x1200 y 1920x1200}
- {Auto}: determina la resolución automáticamente.

La configuración seleccionada se aplicará después de desconectar la alimentación y volver a conectarla.

#### **Umbral de reloj HDMI**

Permite ajustar el reloj de enlace HDMI.

- {Mín.} 800 KHz (opción predeterminado).
- {Máx.} 5.000 KHz.
- NOTA: La opción Umbral de reloj HDMI solamente se aplica a señales HDMI. La opción Umbral de reloj HDMI se aplica a la desviación del reloj de píxeles HDMI. A veces, el reloj de píxeles HDMI, de algunos dispositivos puede no ser estable. La pantalla puede tratar la señal inestable como cambio de modo de vídeo y silenciar el video. El reloj de umbral permite ajustar la tolerancia del reloj para evitar silenciar el vídeo.

#### **Expansión nivel de negro**

Esta función ofrece unos colores negros más profundos para mejorar aún más la calidad de imagen.

Las opciones disponibles son: {Apagado}, {Bajo}, {Medio} y {Alto}.

NOTA: Este elemento solamente funciona con la entrada Vídeo.

#### **Selección de gamma**

La función Gamma controla el brillo general de la imagen. Las imágenes que no se corrigen correctamente pueden mostrarse demasiado claras o demasiado oscuras, por lo que controlar la función gama correctamente puede influir considerablemente en la calidad general de la imagen de la pantalla.

Las opciones disponibles son: {Estándar}, {2.2}, {2.4} y {Gamma S}.

#### **Modo de escaneado**

Permite cambiar el área de visualización de la imagen.

• {Over scan}: muestra aproximadamente el 95% del tamaño original de la imagen. El resto de las áreas de alrededor de la imagen se recortarán.

• {Under scan}: muestra la imagen en su tamaño original.

NOTA: Este elemento solamente funciona con la entrada Vídeo.

#### **Conversión escaneado**

Permite habilitar o deshabilitar la función de conversión IP (Interlace to Progressive, es decir, Entrelazado a progresivo).

- {Progresivo}: la función de conversión IP se habilita (opción recomendada). Una vez habilitada, la señal de entrada entrelazada se convertirá al formato progresivo para mejorar la calidad de visualización.
- {Entrelazado}: la función IP se deshabilita. Este modo es adecuado para mostrar imágenes en movimiento, pero aumenta la posibilidad de retención de imágenes.

#### **Modo película**

Permite activar o desactivar la función de conversión de fotogramas en el modo de película.

- {Auto}: esta opción habilita la función de conversión de fotogramas en el modo de película para películas e imágenes en movimiento. La pantalla convierte un formato de señal de entrada de 24 fotogramas por segundo (24 fps) a un formato de señal de vídeo de DVD. Una vez habilitada esta función, es recomendable establecer la función {Conversión escaneado} en {Progresivo}.
- {Apagad}: esta opción deshabilitada la función de conversión de fotogramas en el modo de película. Este modo es adecuado para transmitir TV y señales VCR.

#### **Control IR**

Permite seleccionar el modo de funcionamiento del mando a distancia cuando varias pantallas se conectan mediante una conexión RS232C.

- {Normal}: todas las pantallas pueden funcionar normalmente mediante el mando a distancia.
- {Primario}: con esta opción se designa esta pantalla como la pantalla principal para el funcionamiento del mando a distancia. Solamente esta pantalla obedecerá las órdenes del mando a distancia.
- {Secundario}: con esta opción se designa esta pantalla como la pantalla secundaria. Esta pantalla no obedecerá las órdenes del mando a distancia y solamente recibirá la señal de control de la pantalla principal a través de la conexión RS232C.
- {Bloquear todo}/{Bloq. todo; vol. no}/{Bloq. todo; alim. no}: esta opción permite bloquear la función del mando a distancia de esta pantalla. Para desbloquear, mantenga presionado el botón [INFORMACIÓN] del mando a distancia durante 5 (cinco) segundos.

#### **Control teclado**

Permite habilitar o deshabilitar la función de teclado de la pantalla (botones de control).

- {Desblo}: permite habilitar la función de teclado.
- {Bloquear todo}/{Bloq. todo; vol. no}/{Bloq. todo; alim. no}: deshabilite la función del teclado.

#### **Mosaico**

Con esta función puede crear una sola matriz de gran pantalla (mural de vídeo) que conste de hasta 25 unidades de esta pantalla (hasta 5 unidades verticales y otras 5 horizontales). Esta función requiere una conexión en cadena.

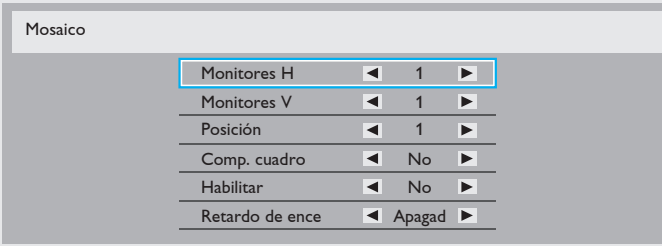

#### Ejemplo: matriz de 2 x 2 pantallas (4 pantallas)

Monitores  $H = 2$  pantallas

Monitores  $V = 2$  pantallas

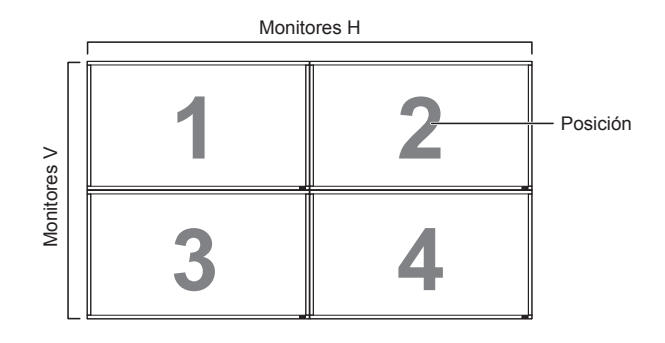

#### Ejemplo: matriz de  $5 \times 5$  pantallas (25 pantallas)

Monitores  $H = 5$  pantallas Monitores  $V = 5$  pantallas

Monitores H

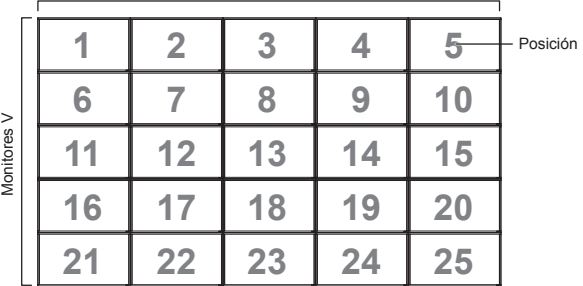

- Monitores H: permite seleccionar el número de pantallas en el lado horizontal.
- Monitores V: permite seleccionar el número de pantallas en el lado vertical.
- Posición: permite seleccionar la posición de esta pantalla en la matriz de pantallas.
- • Comp. cuadro: permite activar o desactivar la función de compensación de marcos. Si se ha seleccionado {Sí}, la pantalla ajustará la imagen para compensar el ancho de los marcos de pantalla para mostrar la imagen de forma precisa.

**Comp. cuadro - Sí**

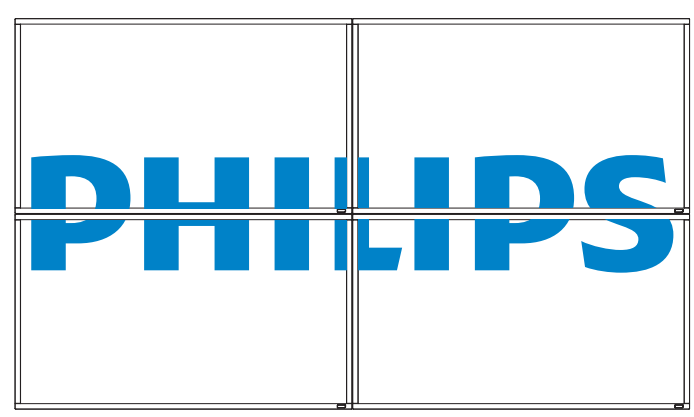

#### **Comp. cuadro - No**

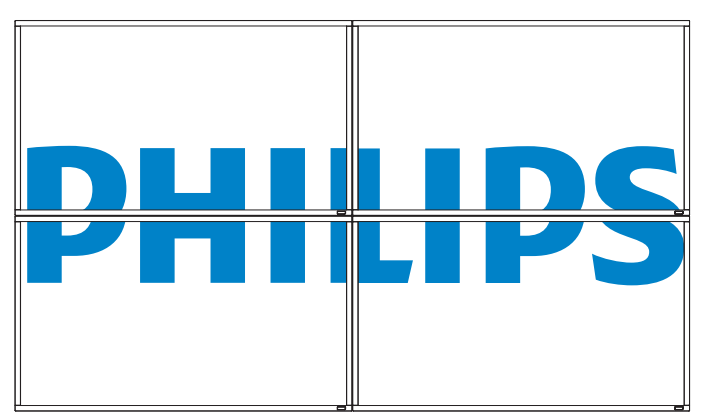

- Habilitar: permite habilitar o deshabilitar la función Mosaico. Si se habilita, la pantalla aplicará la configuración en las opciones {Monitores H}, {Monitores V}, {Posición} y {Comp. cuadro}.
- • Retardo de ence: permite establecer el tiempo de retardo de encendido (en segundos). La opción predeterminada {Auto} permite encender cada pantalla secuencialmente en función de su número de identificación cuando se conectan varias pantallas. Las opciones disponibles son: {Apagad,Auto, 2, 4, 6, 8, 10, 20, 30, 40 y 50}
- NOTA: La función Mosaico se deshabilitará cuando presione el botón [ON/OFF] (ACTIVAR/DESACTIVAR) para Imagen en imagen.

#### **Estado temperatura**

Esta función permite comprobar el estado térmico de la pantalla en cualquier momento.

#### **Fecha y hora**

Permite ajustar la fecha y hora actuales para el reloj interno de la pantalla.

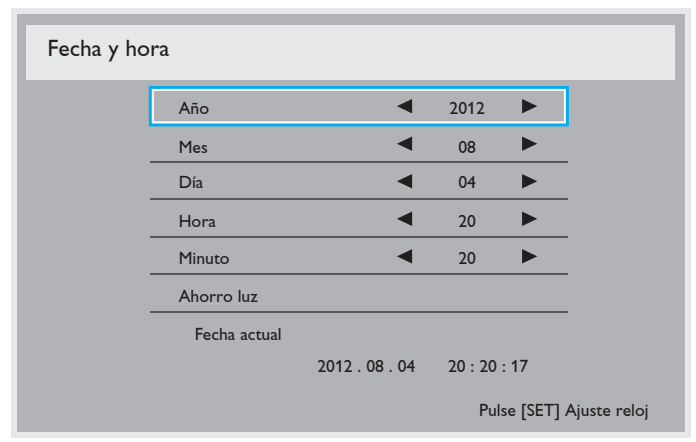

- 1. Presione el botón [+] para entrar en el submenú.
- 2. Presione el botón  $[\triangle]$  o  $[\triangledown]$  para alternar entre {Año}, {Mes}, {Día}, {Hora}, {Minuto} y {Ahorro luz}.
- 3. Presione el botón  $\left[\frac{1}{2}\right]$  o  $\left[\frac{1}{2}\right]$  para ajustar todos los parámetros excepto {Ahorro luz}.
- 4. Presione el botón [SET] (ESTABLECER) para entrar en el submenú {Ahorro luz}.
- 5. Presione el botón  $\left[\frac{1}{2}\right]$  o  $\left[\frac{1}{2}\right]$  para seleccionar el elemento y, a continuación, presione el botón  $\Box$  o  $\Box$  para realizar el ajuste.

#### **Programa**

Esta función permite programar hasta 7 (siete) intervalos de tiempo programados diferentes para activar la pantalla.

Puede seleccionar:

- El tiempo para activar y desactivar la pantalla.
- Los días de la semana para activar la pantalla.
- La fuente de entrada que utilizará la pantalla para cada período de activación programado.
- NOTA: Es recomendable configurar la fecha y la hora actuales en el menú {Fecha y hora} antes de utilizar esta función.
- 1. Presione el botón [SET] (ESTABLECER) o  $[\frac{1}{2}]$  para entrar en el submenú.

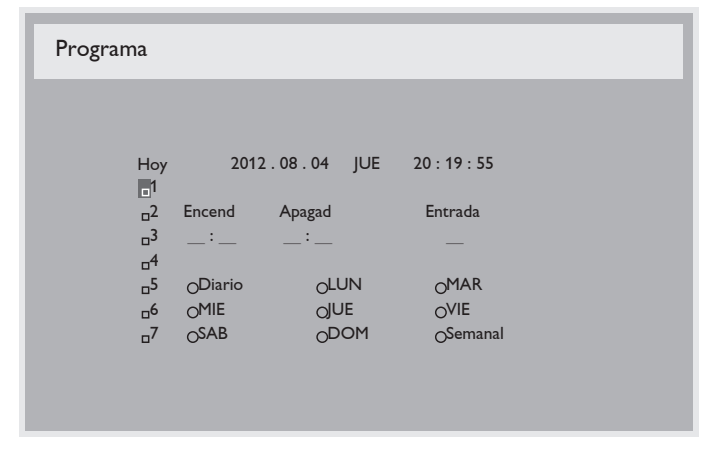

2. Presione el botón [1] o [V] para seleccionar un elemento de programación (número de elemento 1 a 7) y, a continuación, presione el botón [+] para marcar dicho número.

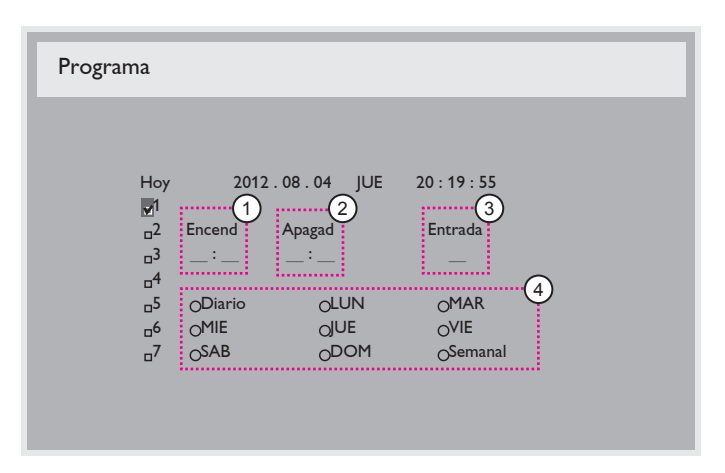

- 3. Presione el botón [+] o [-] para seleccionar la programación: 1) Programación de encendido: presione el botón  $\Box$  o  $\nabla$ para establecer la hora y minuto para encender la pantalla.
	- $(2)$  Programación de apagado: presione el botón  $\Box$  o  $\Box$ para establecer la hora y minuto para apagar la pantalla.

Realice una selección o deje " " vacío tanto para el intervalo de la hora como para el intervalo del minuto si no desea utilizar esta programación de encendido y apagado.

- 3) Selección de fuente de entrada: presione el botón  $\lceil \triangle \rceil$ o [ $\blacktriangledown$ ] para seleccionar una fuente de entrada. Si no se selecciona ninguna fuente de entrada, esta será la misma que la última seleccionada.
- $(4)$  Programación de fecha: presione el botón  $[+]$  para seleccionar el día de la semana en el que esta programación se aplicará y, a continuación, presione el botón [SET] (ESTABLECER).
- 4. Si desea realizar otras configuraciones de programación, presione [EXIT] (SALIR) y, a continuación, repita los pasos anteriores. Una marca de verificación en la casilla junto al número del elemento de programación significa que la programación seleccionada está activa.

#### NOTAS:

- Si selecciona la opción {Diario} un elemento de programación tiene prioridad sobre las otras programaciones semanales.
- Si las programaciones coinciden, el tiempo de encendido programado tiene prioridad sobre el tiempo de apagado programado.
- Si hay dos elementos de programación establecidos para la misma hora, la programación con el número más alto tiene prioridad. Por ejemplo, si los elementos de programación nº 1 y nº 2 se establecen para que la pantalla se encienda a las 07:00 y se apague a las 17:00 PM, solamente se aplicará el elemento de programación nº 1.

#### **ID monitor**

Permite establecer el número de identificación para controlar la pantalla a través de la conexión RS232C. Cada pantalla debe tener un número de identificación único cuando se conectan varias unidades de esta pantalla. El intervalo de valores para la opción ID monitor está comprendido entre 1 y 26.

#### **DDC/CI**

Permite activar o desactivar la función de comunicación DDC/CI. Seleccione {Encend} para uso normal.

La opción DDC/CI (Command Interface, es decir, Interfaz común) especifica un medio mediante el que un equipo puede enviar comandos al monitor así como recibir los datos del sensor de dicho monitor a través de un enlace bidireccional, como por ejemplo DDC2Ab/Bi/B+.

En un estándar Juego de comandos de control de monitores (MCCS, Monitor Control Command Set) independiente se definen comandos específicos para controlar monitores .

Algunas veces, los monitores DDC/CI se suministran con un sensor en color para permitir la calibración automática del balance de color de dichos monitores. Algunos monitores DDC/CI en mosaico admiten una función dinámica automática, donde un sensor de rotación en el monitor permite al sistema operativo mantener la visualización en la posición correcta cuando la posición del monitor cambia entre vertical y horizontal, y viceversa.

Los siguientes comandos DDC/CI se admiten a través de la línea de comandos:

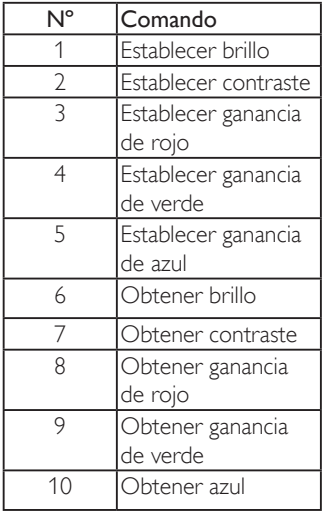

#### **HDMI with One Wire (HDMI con un cable)**

Control CEC.

- {Apagad}: permite deshabilitar CEC (opción predeterminada).
- {Encend}: permite habilitar CEC.

#### **Power intel**

Permite establecer la pantalla para reducir el consumo de energía automáticamente.

Las opciones disponibles son: {Apagado}, {Medio} y {Alto}.

#### **Detección Auto. Señal**

Permite a la pantalla detectar y mostrar fuentes de señal disponibles automáticamente.

• {Apagad}: una vez conectada una señal, solamente se puede seleccionar manualmente.

No hay señal. Se establece la pantalla para mostrar la imagen automáticamente conforme al orden de búsqueda de cada opción.

#### Las opciones disponibles son: {All} / {PC source only } / {Video source only} / {Failover}

- {All}: orden de búsqueda: DP -> DVI-> VGA -> HDMI -> Componente-> Vídeo.
- • {PC source only}: orden de búsqueda: DP -> DVI-> VGA -> HDMI.
- • {Video source only}: orden de búsqueda: HDMI -> Componente -> Vídeo.
- • {Failover}
	- Conmutación por error es la función para cambiar automáticamente a la entrada de seguridad (conmutación por error) en el caso de que se produzca un error o una terminación anómala del dispositivo de entrada primario (principal). (Error del equipo o del reproductor multimedia)
- La entrada de conmutación por error se puede dirigir a cualquier entrada de la pantalla que no sea la primaria. (Ejemplo: Primaria = HDMI, Conmutación por error = DVI, VGA)
- Cuando la función Conmutación por error se activa, en el caso de que se produzca un error en el dispositivo de entrada primario, la pantalla cambiará automáticamente a la entrada Conmutación por error y al contenido de la pantalla que se esté reproduciendo en la entrada de seguridad.
- Cuando la entrada primaria (principal) se recupere, el modo de conmutación por error necesitará restablecerse manualmente para que la función Conmutación por error pueda volverse a ejecutar. La conmutación por error se desactiva automáticamente cuando la entrada primaria (principal) recupera su estado de funcionamiento normal.
- Entrada principal (seleccionada por el usuario). La opción predeterminada es HDMI. Entrada secundaria (seleccionada por el usuario). La opción predeterminada es VGA.

#### NOTA:

- La señal de entrada primaria para la prioridad de visualización. Este elemento solo se aplica a la señal de entrada primaria.
- La búsqueda automática solo se aplica cuando no hay señal. Si el usuario establece la fuente de entada manualmente, la visualización se basa en la prioridad establecida por los usuarios.

#### **APM**

Configuración de ahorro de energía.

- {Apagad}: no hay señal, apagado directo. (Opción predeterminada)
- {Encend}: no hay señal. Se entra en el modo de ahorro de energía.

#### **Reajuste opción avanzada**

Permite restablecer los valores preestablecidos de fábrica del menú Opción avanzada.

- 1. Presione el botón [SET] (ESTABLECER) o [+] para entrar en el submenú.
- 2. Presione el botón [+] o [-] para seleccionar {Resetear} y presione el botón [SET] (ESTABLECER) para restaurar los valores preestablecidos de fábrica de la configuración.
- 3. Presione el botón [EXIT] (SALIR) o seleccione {Cancelar} y presione el botón [SET] (ESTABLECER) para cancelar la operación y volver al menú anterior.

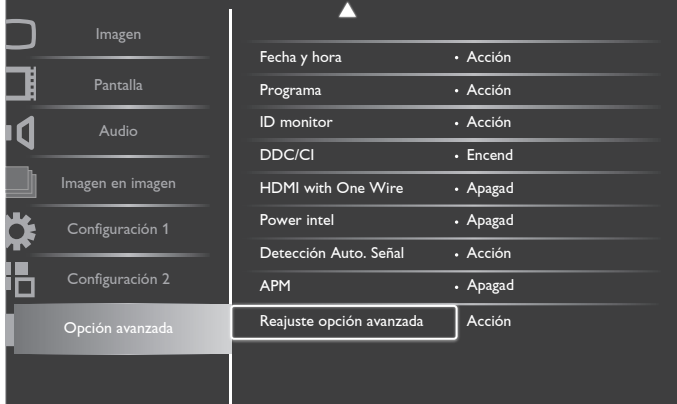

### <span id="page-32-0"></span>**5. Modo de entrada**

#### **Resolución VGA:**

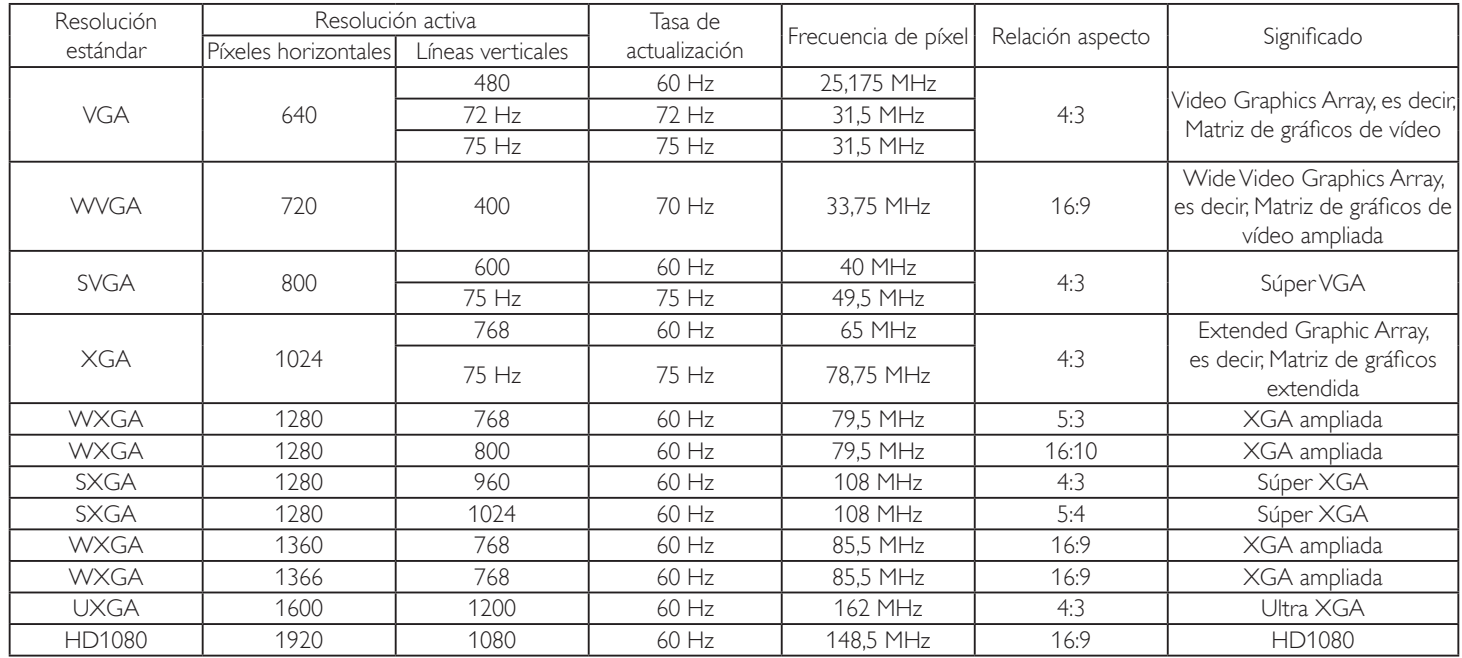

#### **Resolución de TV de definición estándar (SDTV):**

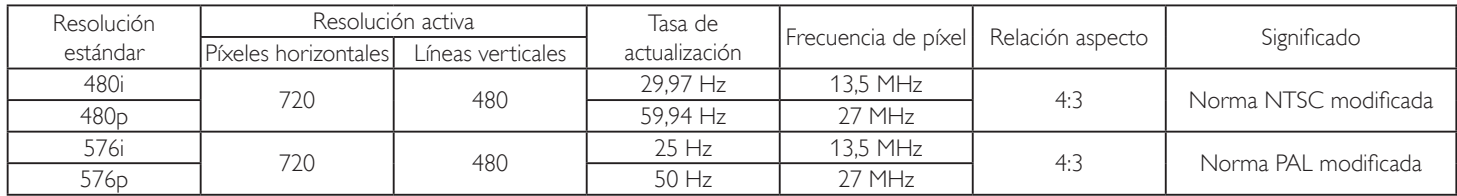

#### **Resolución de TV de alta definición (HDTV):**

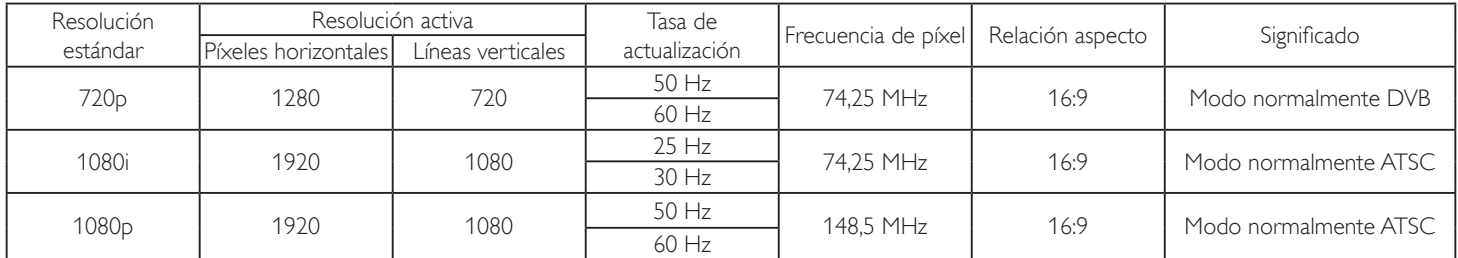

• La calidad del texto de PC es óptima en el modo 1080 HD (1920 x 1080, 60 Hz).

• La pantalla del PC puede aparecer diferente en función del fabricante y de la versión concreta de Windows.

• Compruebe el manual de instrucciones de su PC para obtener información sobre cómo conectar su PC a una pantalla.

• Si existe un modo de selección de frecuencia vertical y horizontal, elija 60 Hz (vertical) y 31,5 KHz (horizontal). En algunos casos, pueden aparecer señales anormales (como rayas) en la pantalla cuando la alimentación de su PC se desconecta (o si su PC se apaga). En tal caso, presione el botón [INPUT] (ENTRADA) para entrar en el modo de vídeo. Asimismo, asegúrese de que su PC está conectado.

• Cuando las señales sincrónicas horizontales parezcan defectuosas en el modo RGB, compruebe el modo de ahorro de energía de su PC o las conexiones de cable.

• La tabla de configuraciones de la pantalla cumple las normas IBM/VESA y se basa en la entrada analógica.

• El modo de compatibilidad de DVI se considera el modo de soporte de compatibilidad de PC.

• El mejor valor para la frecuencia vertical para cada modo es 60 Hz.

### <span id="page-33-0"></span>**6. Política de píxeles defectuosos**

Nos esforzamos para proporcionar productos de la más alta calidad, utilizamos algunos de los procesos de fabricación más avanzados de la industria y llevamos a cabo un control de calidad riguroso. Sin embargo, los defectos de píxel y subpíxel en los paneles PDP / TFT utilizados en pantallas de plasma y LCD algunas veces son inevitables. Ningún fabricante puede garantizar que todos los paneles van a estar libres de defectos de píxeles, pero Philips garantiza que cualquier pantalla de plasma y LCD con un número inaceptable de defectos se reparará durante el período de garantía conforme a las condiciones de garantía locales.

Este comunicado explica los diferentes tipos de defectos de píxel y define los niveles de defectos aceptables para la pantalla LCD. Para poder optar a la reparación cubierta por la garantía, el número defectos de píxel debe superar un determinado nivel tal y como se muestran la tabla de referencia. Si la pantalla LCD cumple las especificaciones, la garantía o reclamación se rechazará. Además, dado que algunos tipos o combinaciones de defectos de píxel son más apreciables que otros, Philips establece estándares de calidad incluso más altos para aquellos.

### **6.1. Píxeles y subpíxeles**

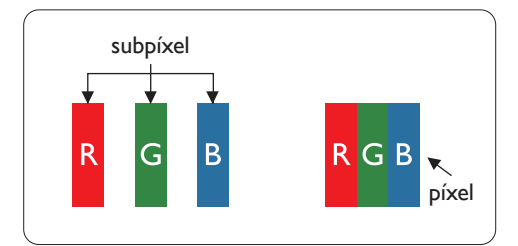

Un píxel, o elemento de imagen, está compuesto por tres subpíxeles según los colores primarios rojo, verde y azul. Muchos píxeles juntos forman una imagen. Cuando todos los subpíxeles de un píxel están iluminados, los tres subpíxeles coloreados juntos aparecen como un solo píxel blanco. Cuando todos son oscuros, los tres subpíxeles coloreados juntos aparecen como un solo píxel negro. Otras combinaciones de subpíxeles iluminados y apagados aparecen como píxeles individuales de otros colores.

### **6.2. Tipos de defectos de píxel + definición de punto**

Los defectos de píxel y subpíxel aparecen en la pantalla de diferentes formas. Hay tres categorías de defectos de píxel y varios tipos de defectos de subpíxeles dentro de cada categoría.

#### **Definición de punto = ¿Qué es un "punto" defectuoso? :**

Uno o varios subpíxeles defectuosos y contiguos se definen como un "punto". El número de subpíxeles defectuosos no es relevante para definir un punto defectuoso. Esto significa que un punto defectuoso consta de 1, 2 o 3 subpíxeles defectuosos que pueden ser oscuros o brillantes.

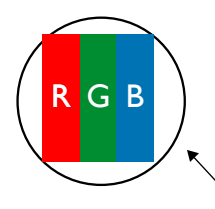

Un punto = Un píxel; consta de tres subpíxeles de rojo, verde y azul.

### **6.3. Defectos de puntos brillantes**

Los defectos de puntos brillantes aparecen como píxeles o subpíxeles que siempre están iluminados o "encendidos". Estos son los ejemplos de defectos de puntos brillantes:

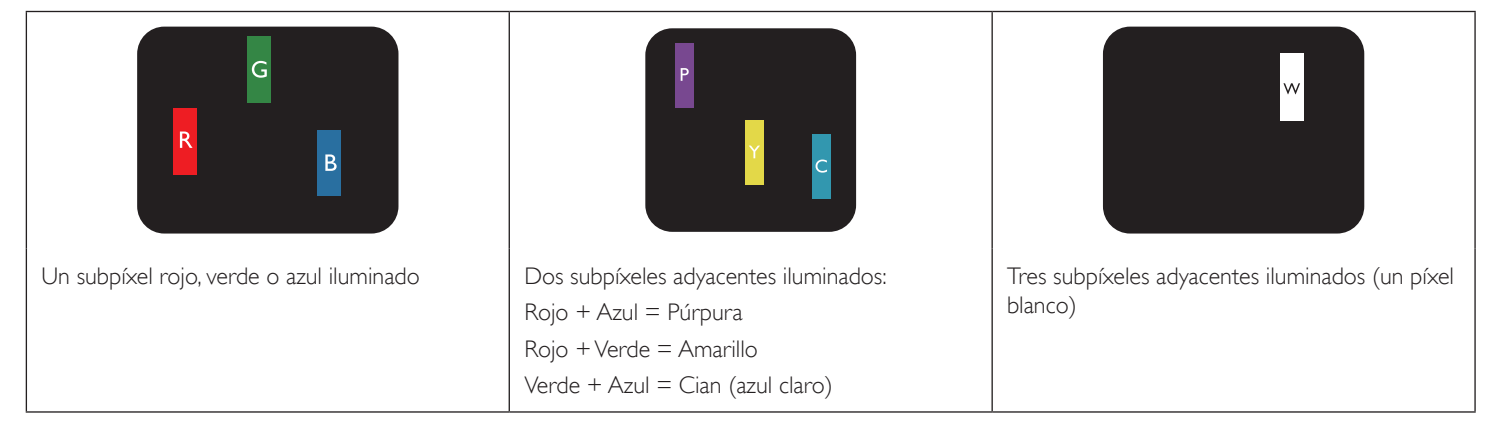

#### <span id="page-34-0"></span>**6.4. Defectos de puntos oscuros**

Los defectos de puntos negros aparecen como píxeles o subpíxeles que siempre están oscuros o "apagados". Estos son ejemplos de defectos de puntos negros:

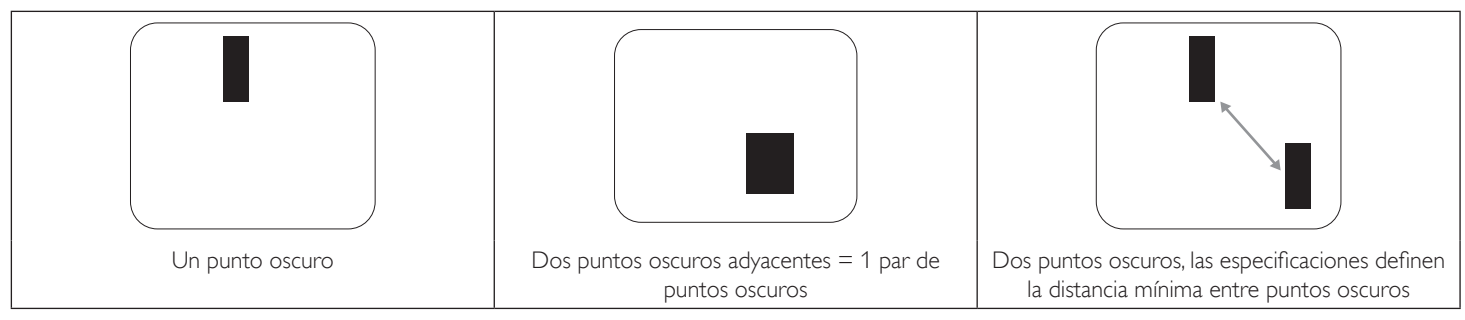

### **6.5. Proximidad de defectos de píxel**

Dado que los defectos de píxel y subpíxel del mismo tipo que están cerca entre sí pueden ser más apreciables, Philips también especifica tolerancias para la proximidad de defectos de píxel. En la tabla siguiente puede encontrar las especificaciones correspondientes:

- Cantidad permitida de puntos oscuros adyacentes = (puntos oscuros adyacentes = 1 par de puntos oscuros)
- Distancia mínima entre puntos oscuros
- Número total de todos puntos defectuosos

### **6.6. Tolerancias de defectos de píxel**

Para poder optar a la reparación o sustitución debida a defectos de píxel durante el período de garantía, un panel PDP / TFT de una pantalla de plasma o LCD de Philips debe tener defectos de píxel o subpíxel que superen las tolerancias que figuran en las tablas siguientes.

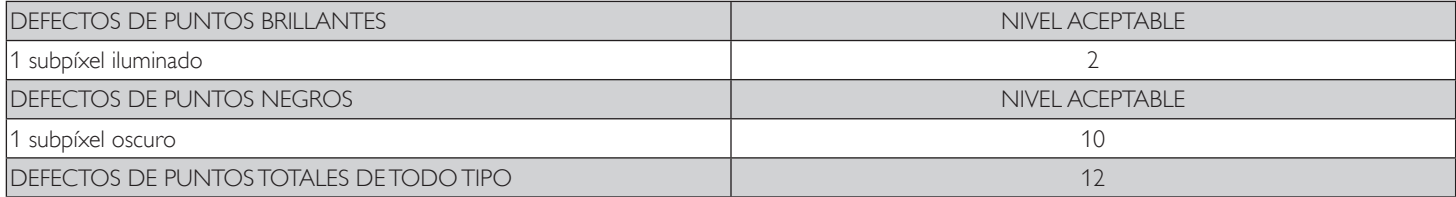

NOTA: \* 1 o 2 defectos de subpíxel adyacentes = 1 defecto de punto

### **6.7. MURA**

En algunos paneles de pantalla de cristal líquido (LCD) pueden aparecer ocasionalmente motas o parches oscuros. Esto se conoce dentro de la industria como Mura, un término japonés que denota "irregularidad". Se utiliza para describir un patrón o área irregular en la que la uniformidad de la pantalla irregular aparece bajo ciertas condiciones. Mura es el resultado del deterioro del nivel de alineación del cristal líquido que suele estar provocado por el funcionamiento a largo plazo en temperaturas ambiente elevadas. Mura es un fenómeno extendido en la industria que no se puede reparar. Tampoco está cubierto por nuestros términos de garantía.

Mura ha estado presente desde la presentación de la tecnología LCD y con pantallas cada vez más grandes que funcionan 24 horas al día durante los siete días de la semana, muchas pantallas funcionan en condiciones de baja luminosidad. Esta combinación aumenta la posibilidad del efecto Mura en las pantallas.

#### **CÓMO DETECTAR EL EFECTO MURA**

Hay varios síntomas del efecto Mura y también numerosas causas. A continuación se enumeran varios de ellos:

- Impurezas de partículas extrañas en la matriz de cristal
- Distribución irregular de la matriz LCD durante la fabricación
- Distribución de luminancia no uniforme de la retroiluminación
- Estrés inducido en el montaje del panel
- Imperfecciones en las celdas de la pantalla LCD
- Estrés inducido térmico: funcionamiento a alta temperatura durante prolongados periodos de tiempo

#### **CÓMO EVITAR EL EFECTO MURA**

Aunque no podemos garantizar la erradicación completa del efecto Mura en todo momento, en general la apariencia del mismo se puede minimizar mediante estos métodos:

- Reducir el brillo de la retroilumianción
- Utilizar protector de pantalla
- Reducir la temperatura ambiente alrededor de la unidad

### <span id="page-35-0"></span>**7. Limpieza y solución de problemas**

### **7.1. Limpieza**

#### **Precauciones que debe tener cuando use la pantalla**

- No aproxime las manos, la cara ni ningún objeto a los orificios de ventilación de la pantalla. La parte superior de la pantalla suele calentarse debido a la alta temperatura que alcanza el aire que escapa a través de los orificios de ventilación. Se pueden producir quemaduras o heridas si aproxima cualquier parte del cuerpo. Si coloca un objeto junto a la parte superior de la pantalla también puede resultar dañado a causa del calor.
- Asegúrese de desconectar todos los cables antes de trasladar la pantalla. Si traslada la pantalla con los cables conectados, estos pueden resultar dañados y se puede producir un incendio o generarse descargas eléctricas.
- Desconecte el cable de alimentación de la toma de corriente eléctrica como precaución de seguridad antes de realizar cualquier tipo de limpieza o tarea de mantenimiento.

#### **Instrucciones de limpieza del panel frontal**

- El panel frontal de la pantalla tiene un tratamiento especial. Limpie la superficie con cuidado con un paño adecuado para estos fines o un paño suave y que no esté deshilachado.
- Si la superficie termina ensuciándose, ponga en remojo un paño suave que no esté deshilachado en una solución de detergente suave. Escurra el paño para eliminar el exceso de líquido. Pase un paño por la superficie de la pantalla para limpiarla. A continuación, use un paño seco del mismo tipo para secarla.
- No arañe ni golpee la superficie del panel con los dedos u objetos duros de ningún tipo.
- No use sustancias volátiles como pulverizadores, disolventes o diluyentes.

#### **Instrucciones para limpiar la carcasa**

- Si la carcasa se ensucia, límpiela con un paño suave y seco.
- Si la carcasa está muy sucia, ponga en remojo un paño suave que no esté deshilachado en una solución de detergente suave. Escurra el paño para eliminar tanta humedad como sea posible. Limpie la carcasa. Pase otro paño por la superficie hasta que se seque.
- No deje que el agua ni ningún otro líquido entre en contacto con la superficie de la pantalla. Si el agua o la humedad entra en la unidad, pueden surgir problemas de funcionamiento o eléctricos así como descargas eléctricas.
- No arañe ni golpee la carcasa con los dedos u objetos duros de ningún tipo.
- No use sustancias volátiles como pulverizadores, disolventes o diluyentes en la carcasa.
- No coloque nada de goma o PVC junto a la carcasa durante prolongados períodos de tiempo.

### <span id="page-36-0"></span>**7.2. Solución de problemas**

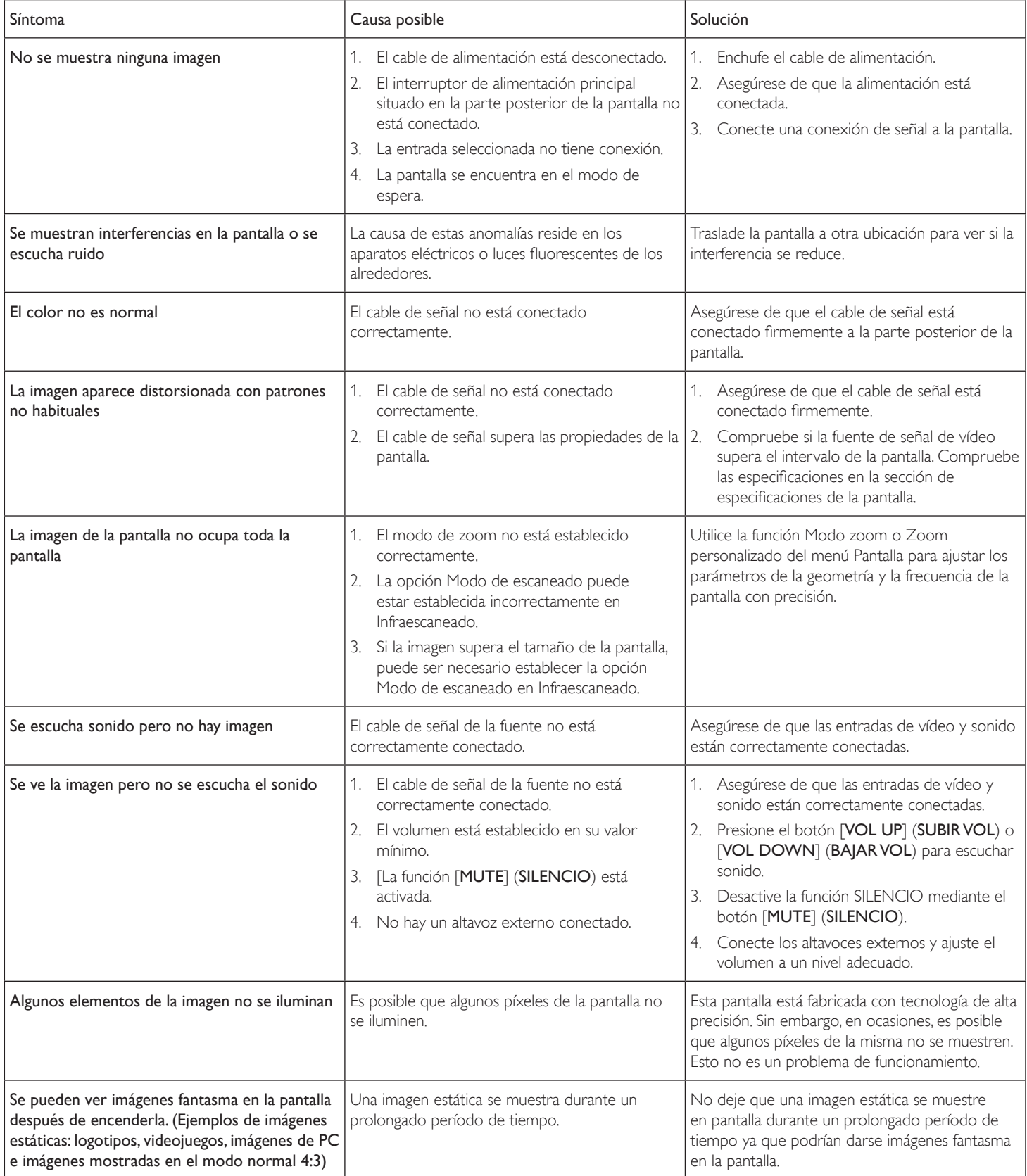

## <span id="page-37-0"></span>**8. Especificaciones técnicas**

### **Pantalla:**

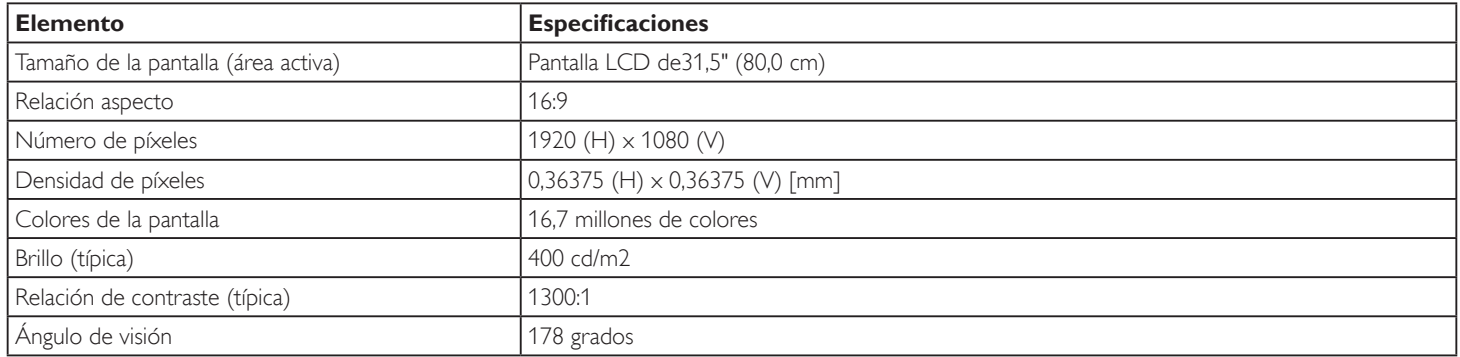

### **Terminales de entrada y salida:**

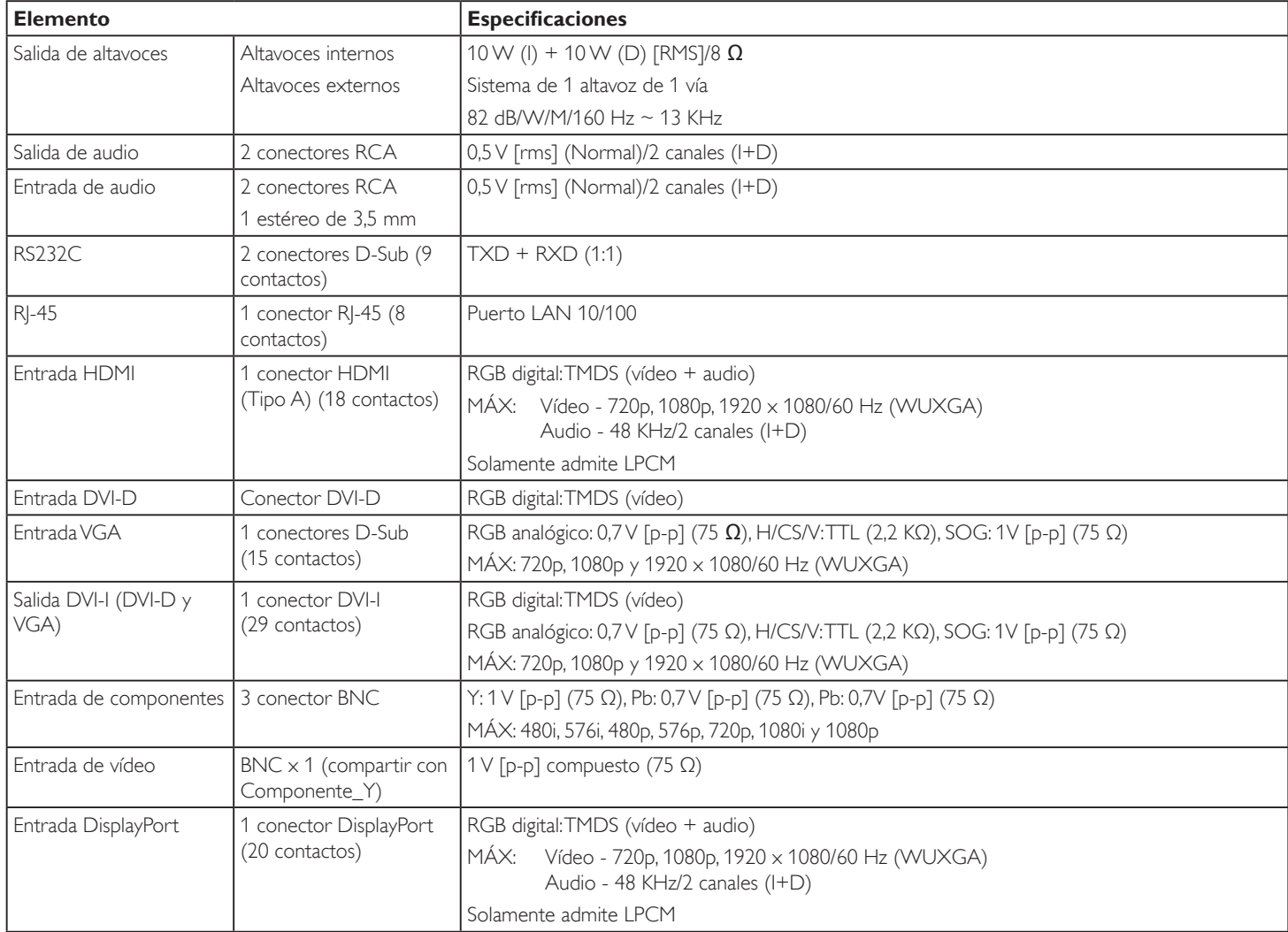

#### **General:**

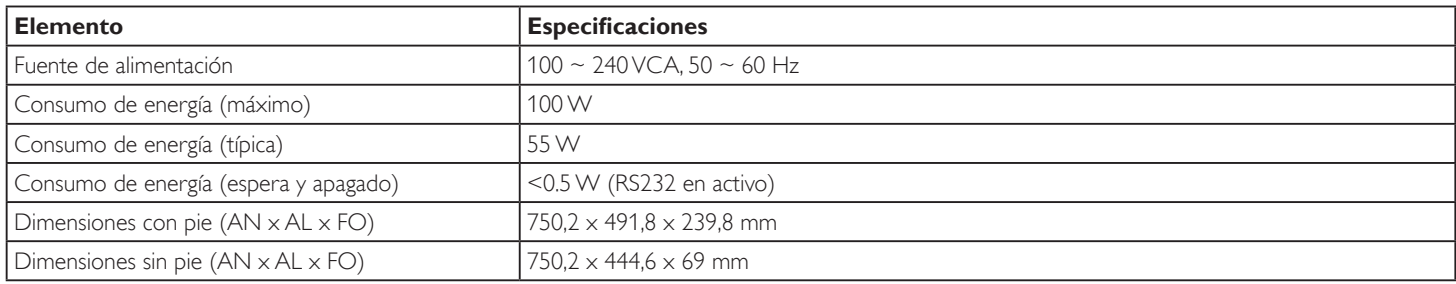

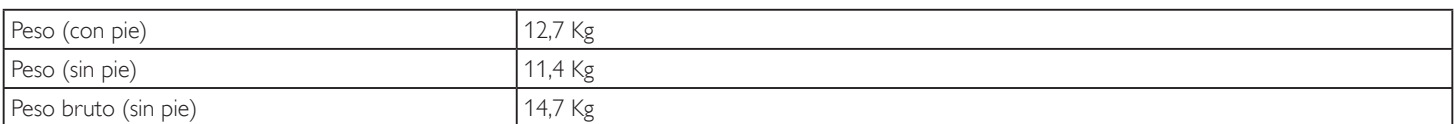

#### **Condiciones medioambientales:**

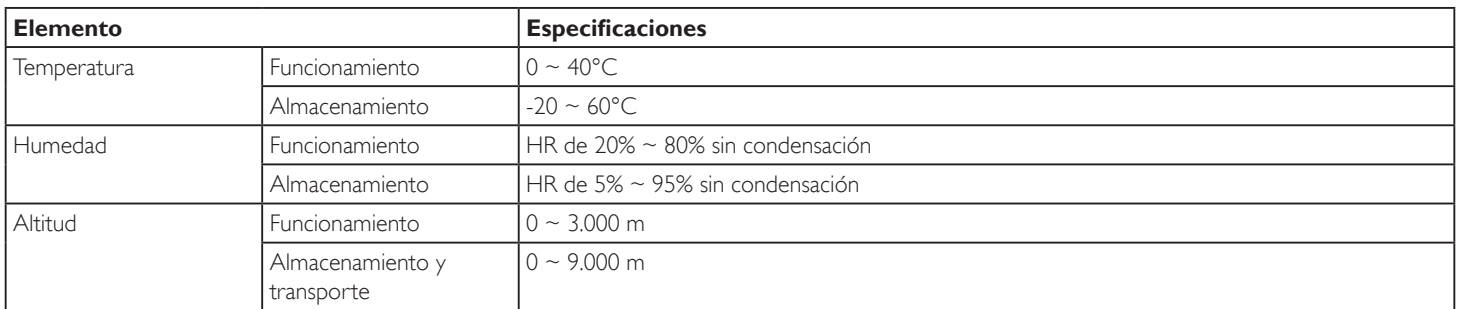

#### **Altavoz interno:**

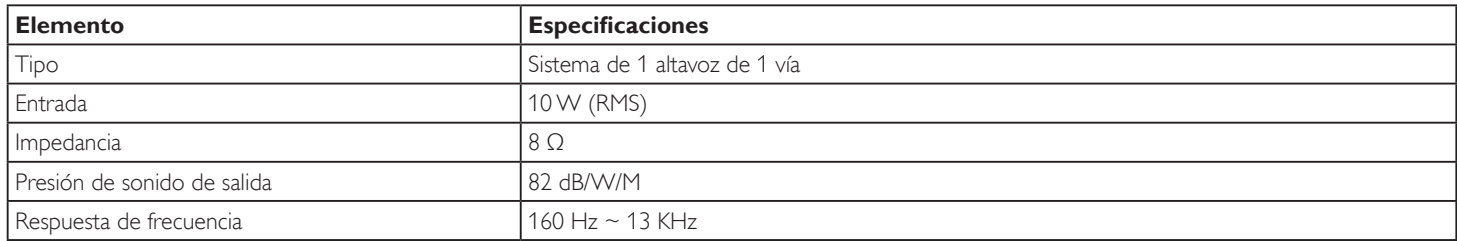

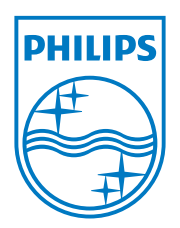

2013 © Koninklijke Philips Electronics N.V. Reservados todos los derechos.

Philips y el emblema del escudo de Philips son marcas registradas de Koninklijke Philips Electronics N.V. y se utilizan bajo licencia de Koninklijke Philips Electronics N.V.

Las especificaciones se encuentran sujetas a cambios sin aviso previo.